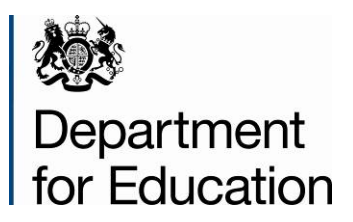

# **Section 251 Budget 2014/15**

**COLLECT Guide for Local Authorities**

**February 2014**

# **Contents**

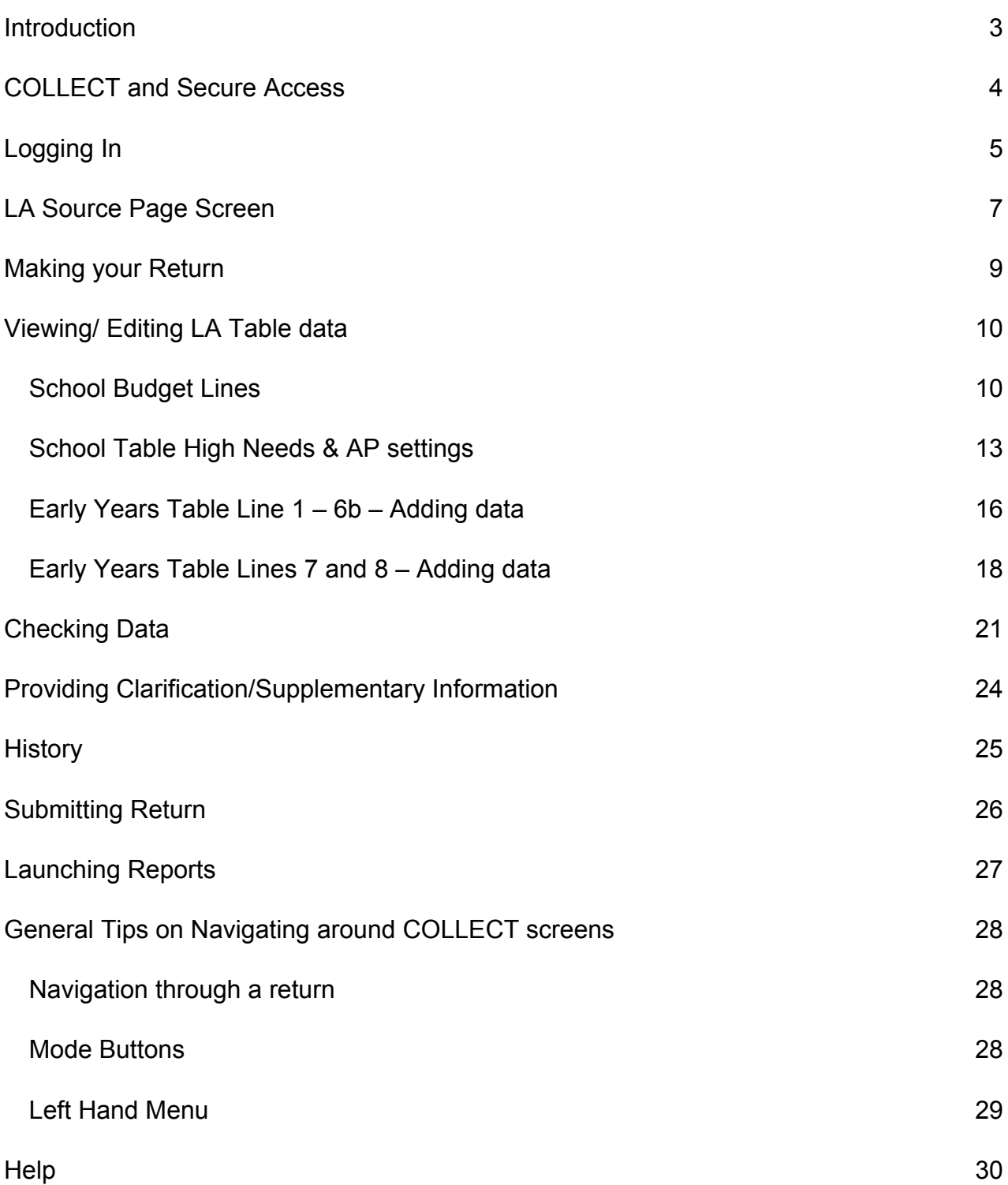

### <span id="page-2-0"></span>**Introduction**

Local Authorities are required under Section 251 of the Apprenticeships, Skills, Children and Learning Act 2009 to prepare and submit an education and children's and young people's services budget statement not later than **31st March 2014** for the prescribed period to the Secretary of State for Education. The prescribed period for this budget statement covers **1st April 2014 – 31st March 2015.**

It is a statutory duty that LAs must publish their budget statements as and when prescribed in the administrative Direction issued by the Secretary of State for Education.

**Technical Help with the COLLECT system:** For advice and assistance with meeting the standards and using the system please contact the Education Data Division Helpdesk via a data [collections service request form.](http://www.education.gov.uk/schools/adminandfinance/schooladmin/ims/datacollections/requestform)

# <span id="page-3-0"></span>**COLLECT and Secure Access**

Access to COLLECT is now through the Department's [Secure Access System](https://sa.education.gov.uk/) (SA), which was implemented on 10 December 2012.

To access Secure Access existing users will need their login which should have been retained from the 2013 data collection. If you have forgotten your login details, or are a new user and require access to COLLECT, you will need to contact the Approver within your Local Authority.

Full Secure Access guidance is published on the [Secure Access Website](http://www.education.gov.uk/researchandstatistics/datatdatam/secureaccess/a00216243/information-from-secure-access-workshops)

### <span id="page-4-0"></span>**Logging In**

Insert your username and password and click to agree to the terms of use.

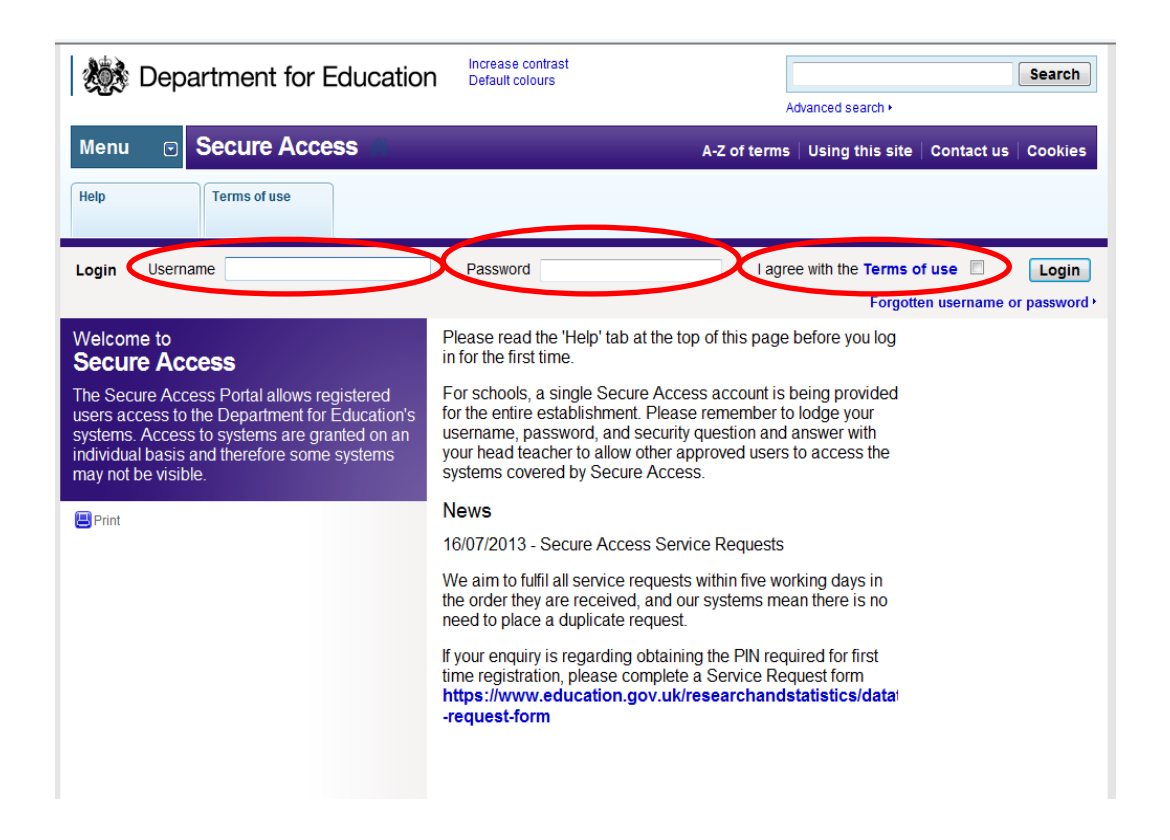

Once successfully logged in you will be presented with the screen below. Select COLLECT

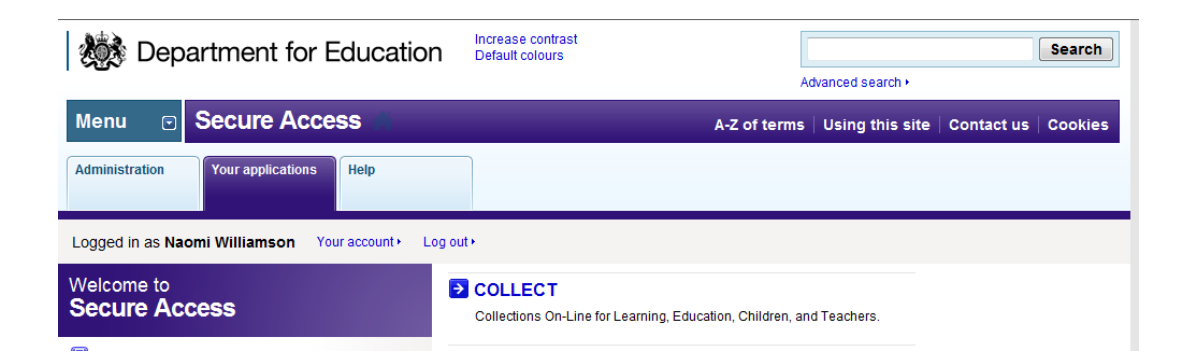

You will be taken into the COLLECT portal.

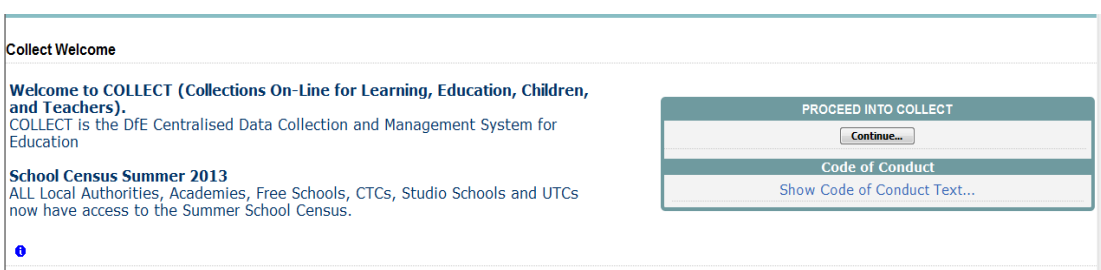

#### Click on Continue.

Highlight 'S251 Budget 2014-15' and click on 'Select Data Collection'. This will take you to the main 'Source Page'

#### Source Page S251 Budget\_2014-15

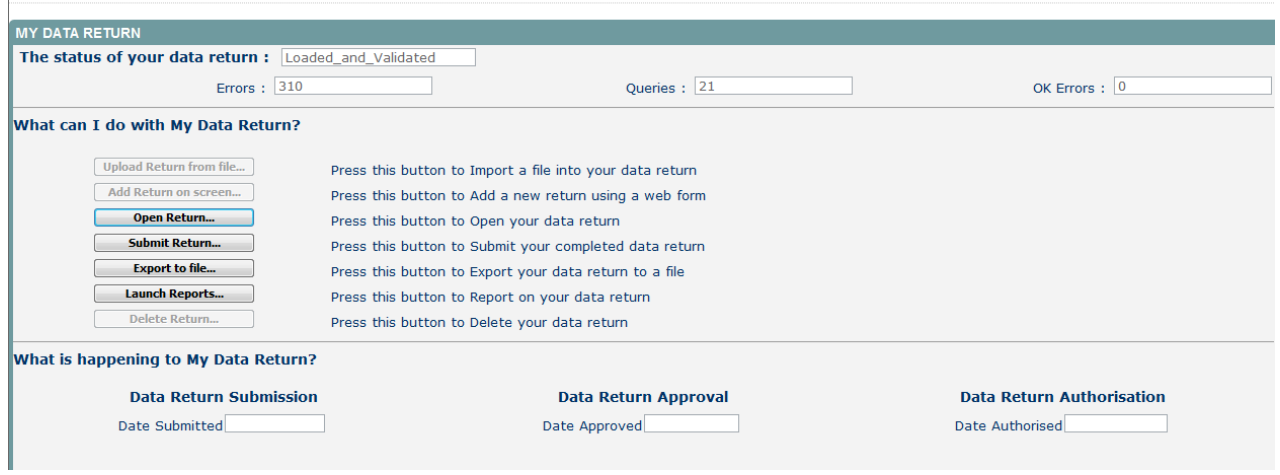

# <span id="page-6-0"></span>**LA Source Page Screen**

On this page the options open to you will be highlighted and the status will be shown

Status could be:

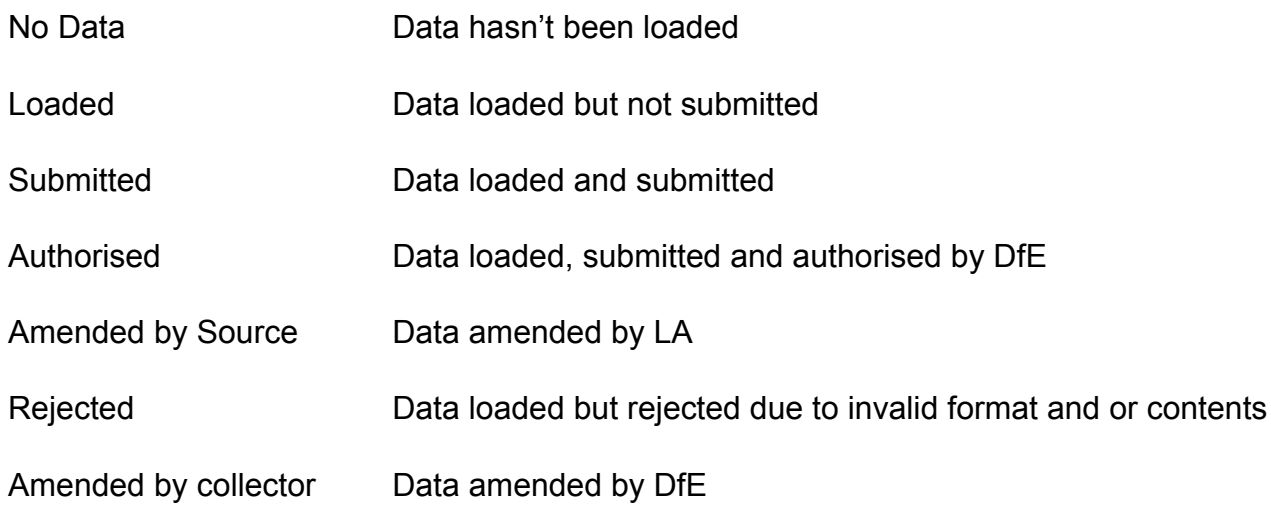

An explanation of the function keys are:

#### **Open Return**

This option is greyed out until data is loaded and is used to access the loaded data for editing or viewing.

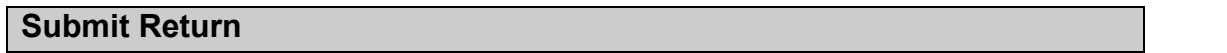

This option is greyed out until data is loaded and is used to submit the data to the DFE – this should only be done when the data is complete and clean. Control then passes to the DFE.

#### **Export to File**

This option is greyed out until data is loaded and is used to export the loaded data either as a single XML file or as a CSV File.

#### **Launch Reports**

This allows you to run the associated reports.

### **Delete Return**

This option is greyed out until data is loaded and is used to delete the LA data from the system.

### <span id="page-8-0"></span>**Making your Return**

To input data and make a return for a LA, the user must click the 'Open return' button on Screen' button as shown below:

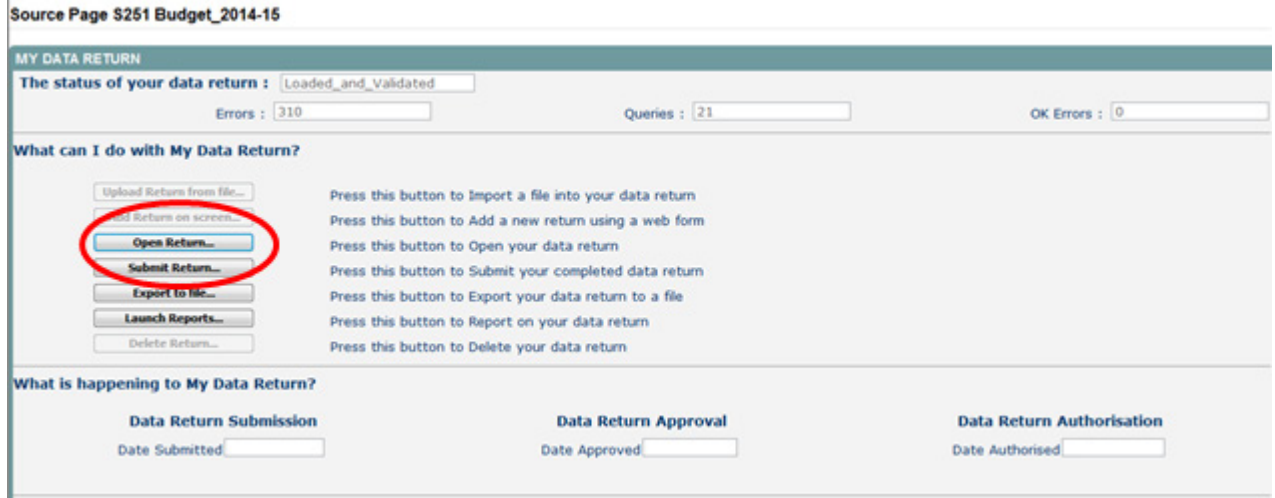

**Please note:** LAs may receive the following warning, when they have still to complete and submit their data return. This is a 'bug' in generic COLLECT and can be ignored and over-ridden by selecting the 'Yes' button

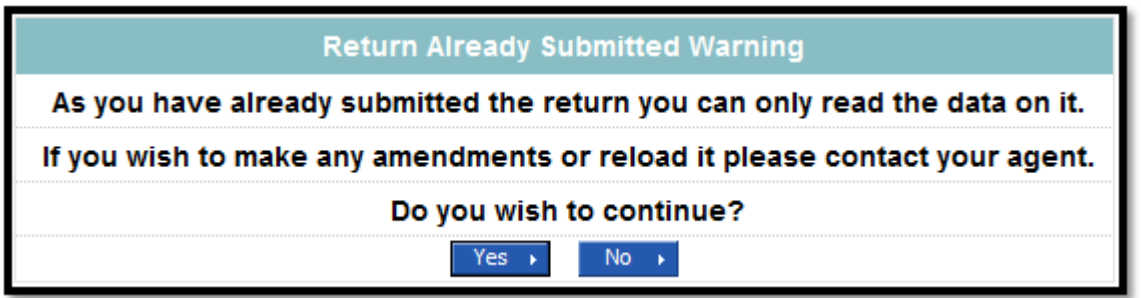

Those LAs that **have** previously submitted their return and wish to make some amendments will need to contact the EDD Helpdesk via a [Service Request Form](https://www.education.gov.uk/researchandstatistics/stats/requestform)

# <span id="page-9-0"></span>**Viewing/ Editing LA Table data**

Once you have completed the first screen with general contact data, you will then need to go into each section to enter your data

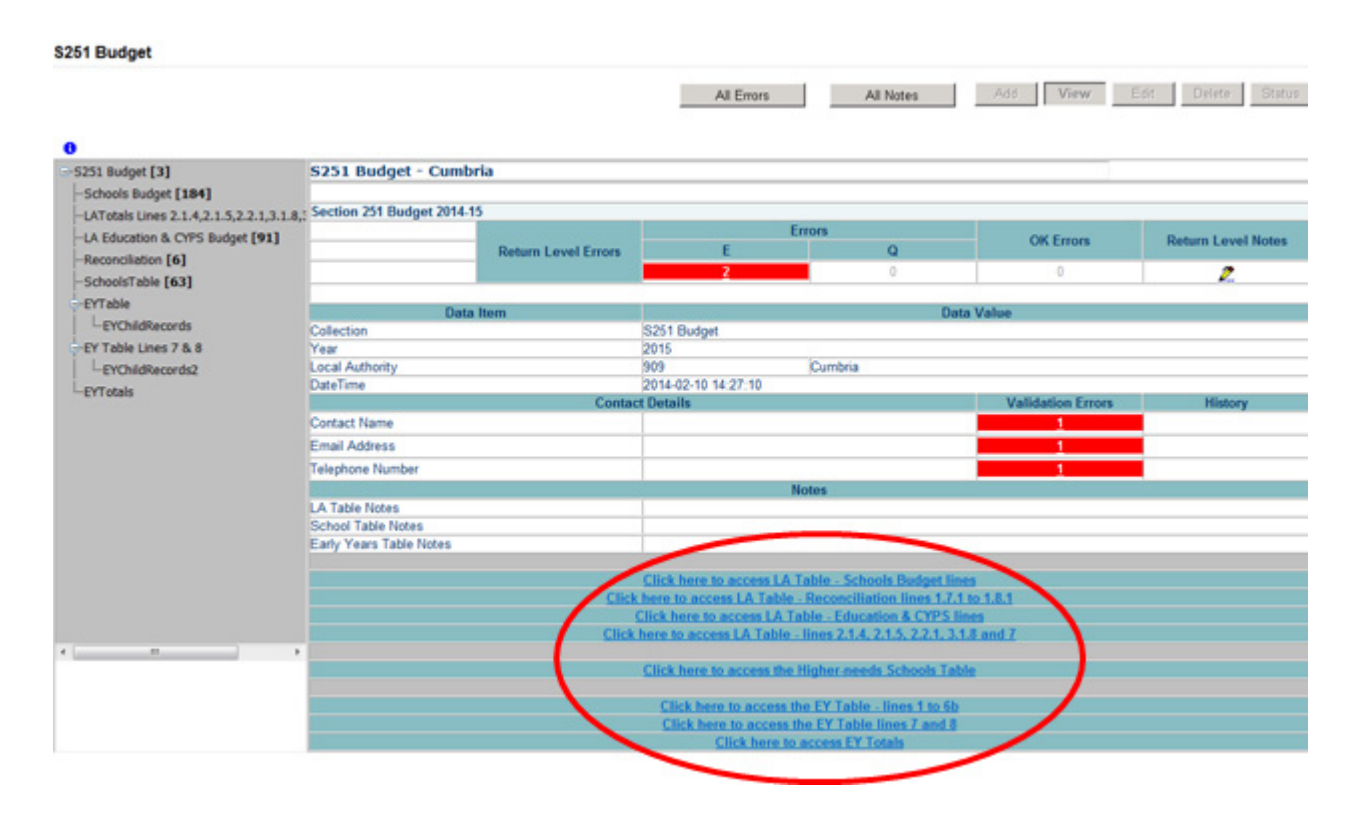

<span id="page-9-1"></span>To view and edit your LA table click on the each on the blue hyperlinked sections

### **School Budget Lines**

Each line in the top half of the screen represents School budget lines. In the example below 1.0.1 Individual Schools Budget (before Academy recoupment) is highlighted

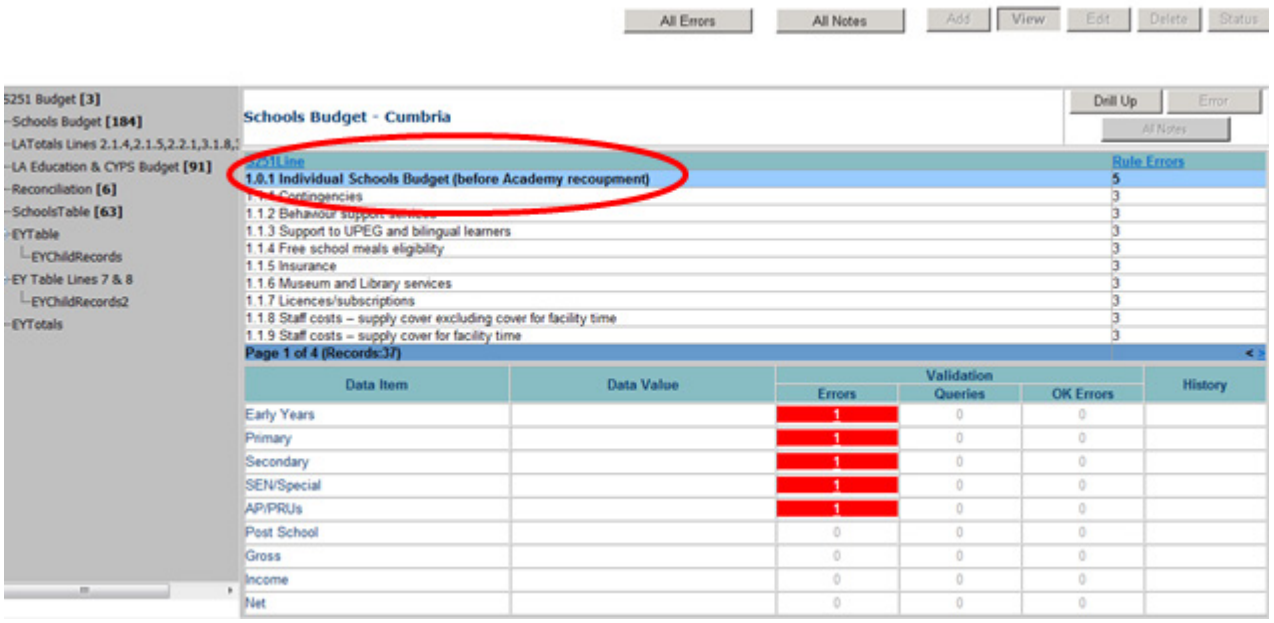

In order to enter the data click on 'Edit' which will activate the 'Data Value' fields in the bottom half of the screen

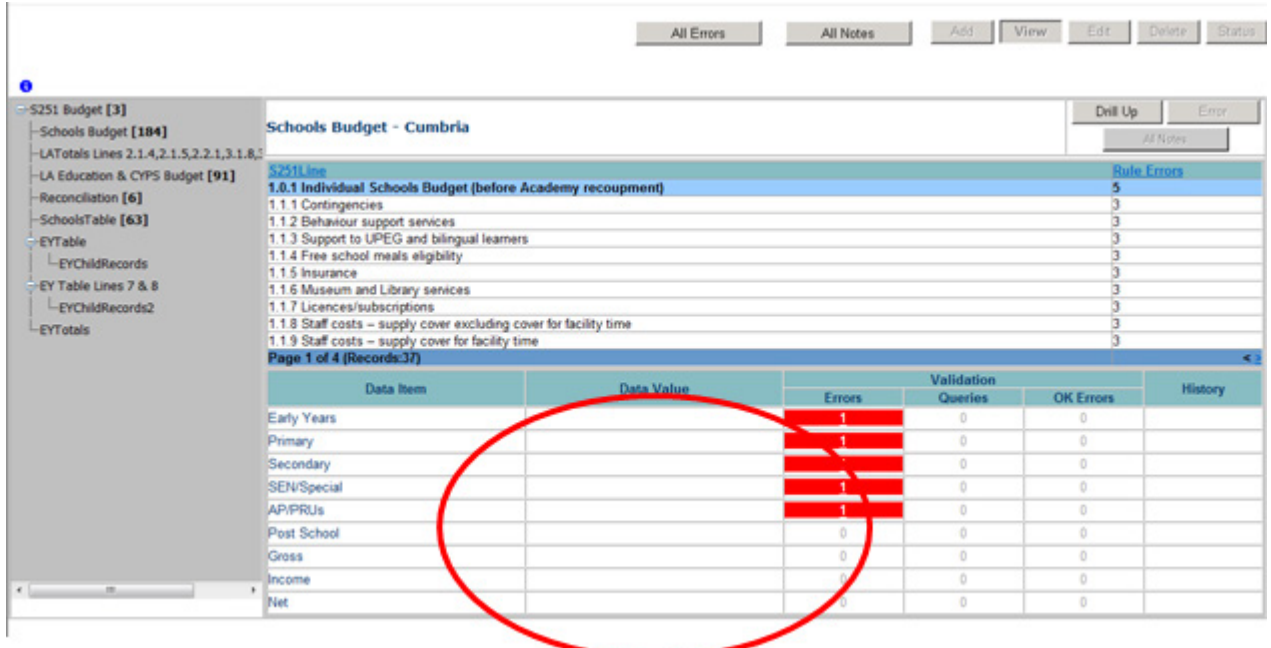

You will need to repeat this process on lines 1.0.1 to 1.5.1. Navigation to lines 1.2.2 to 1.5.1 is via the **< >** buttons

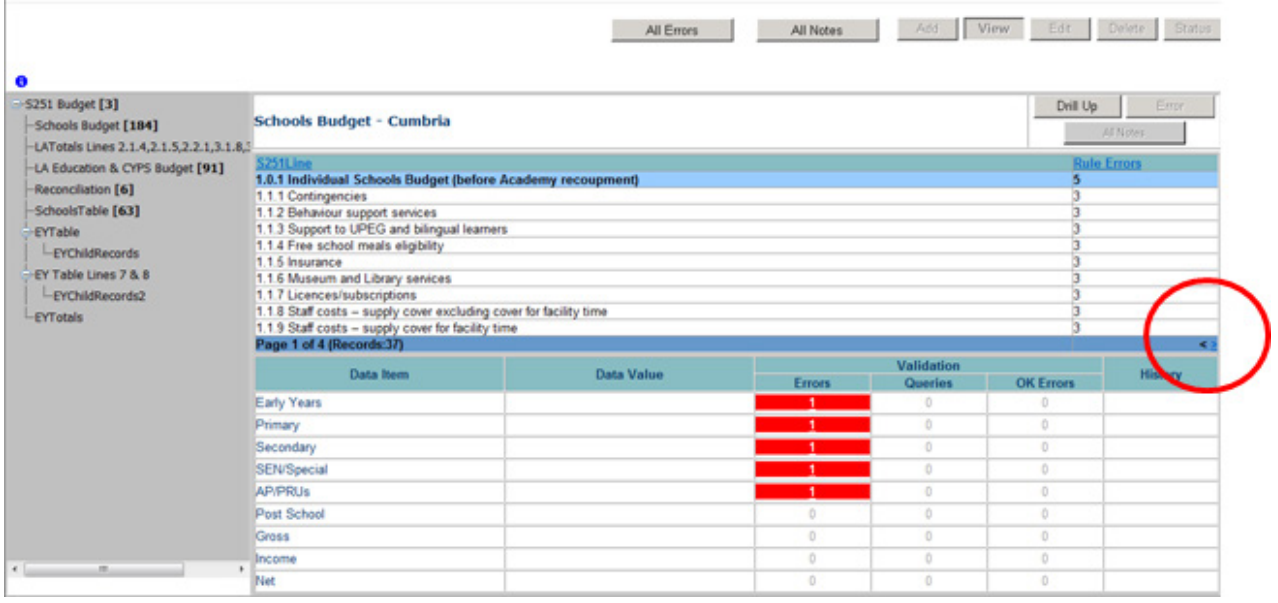

Once all lines have been completed you can return to the first page of your Budget return by clicking on 'Drill Up'

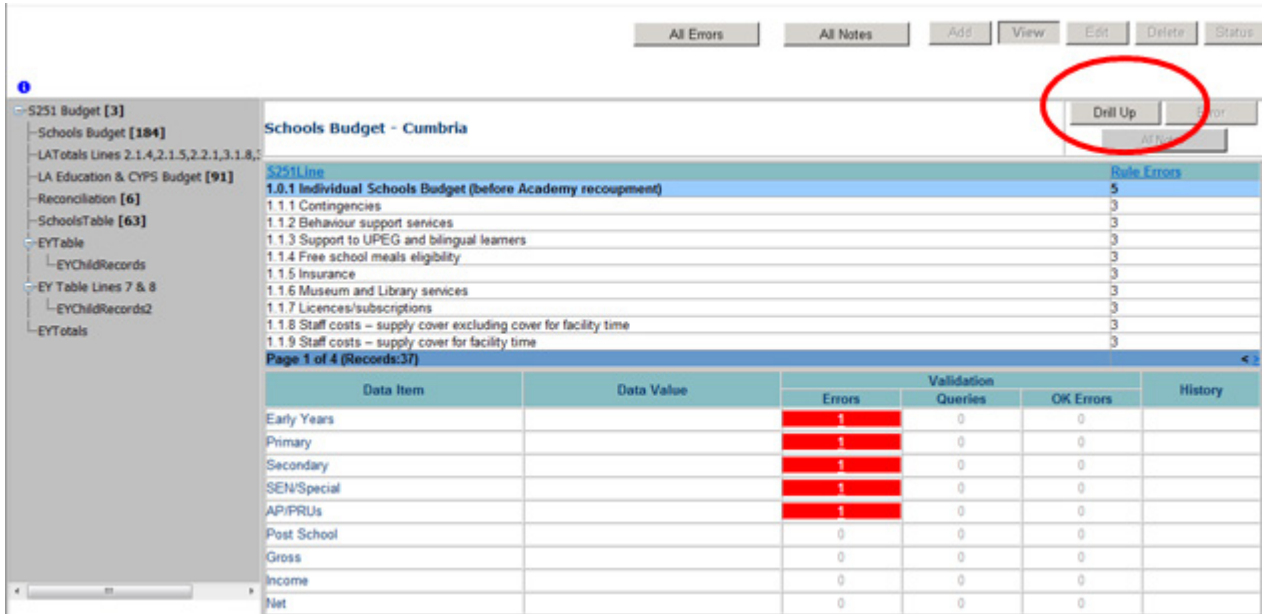

To continue to complete your budget LA table data click on each of the blue hyperlinked LA Table sections, click on edit and enter the data values again

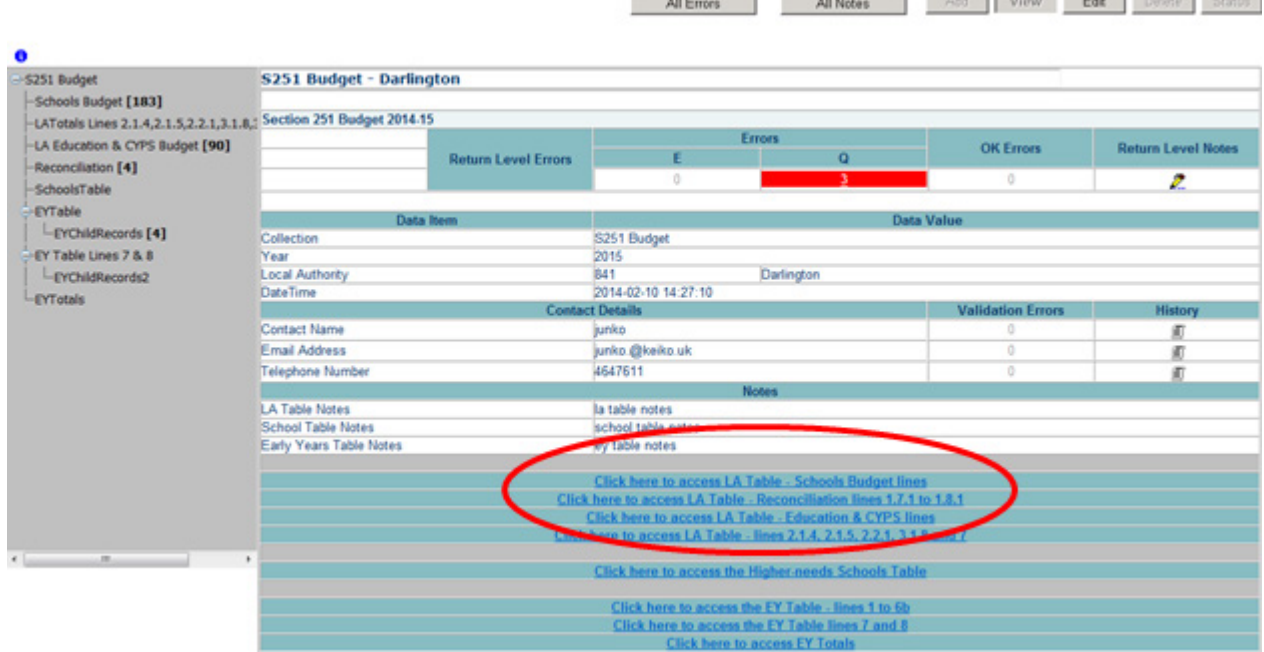

the financial contractors in

# <span id="page-12-0"></span>**School Table High Needs & AP settings**

Click on Higher Needs School Table

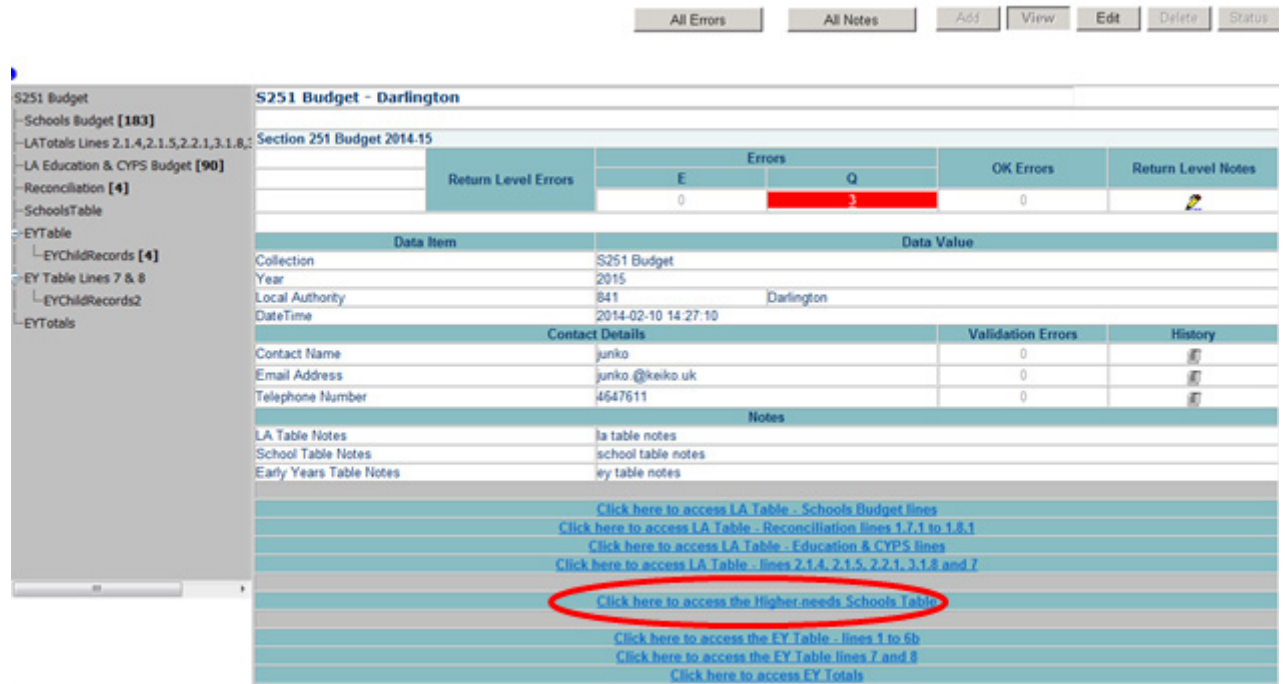

School Name is highlighted in the top half of screen. Click on 'Edit' and complete 'data items' in bottom half of screen. **Please note that 'Estab' is an un-editable field once the school record has been created. If you require this to be changed you would need to contact DfE or delete the school and re-add it with the correct Estab number.**

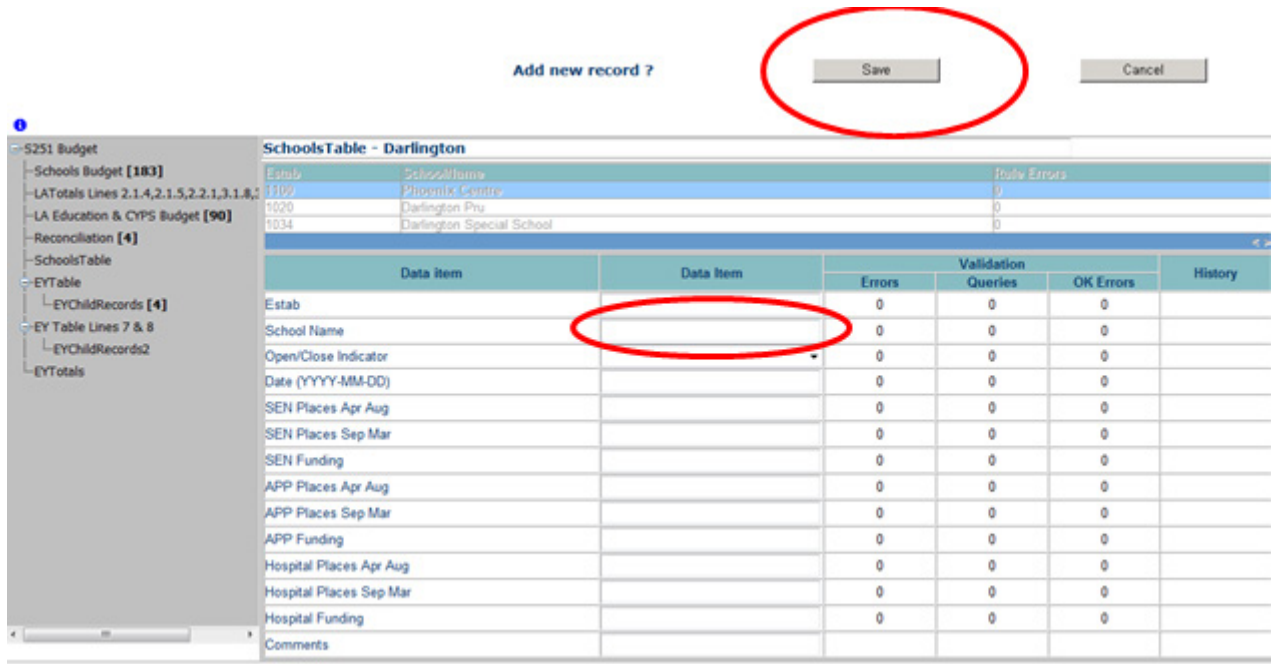

To remove a school from your expected list, ensure that you have the correct school highlighted in the School table grid and click on the delete button.

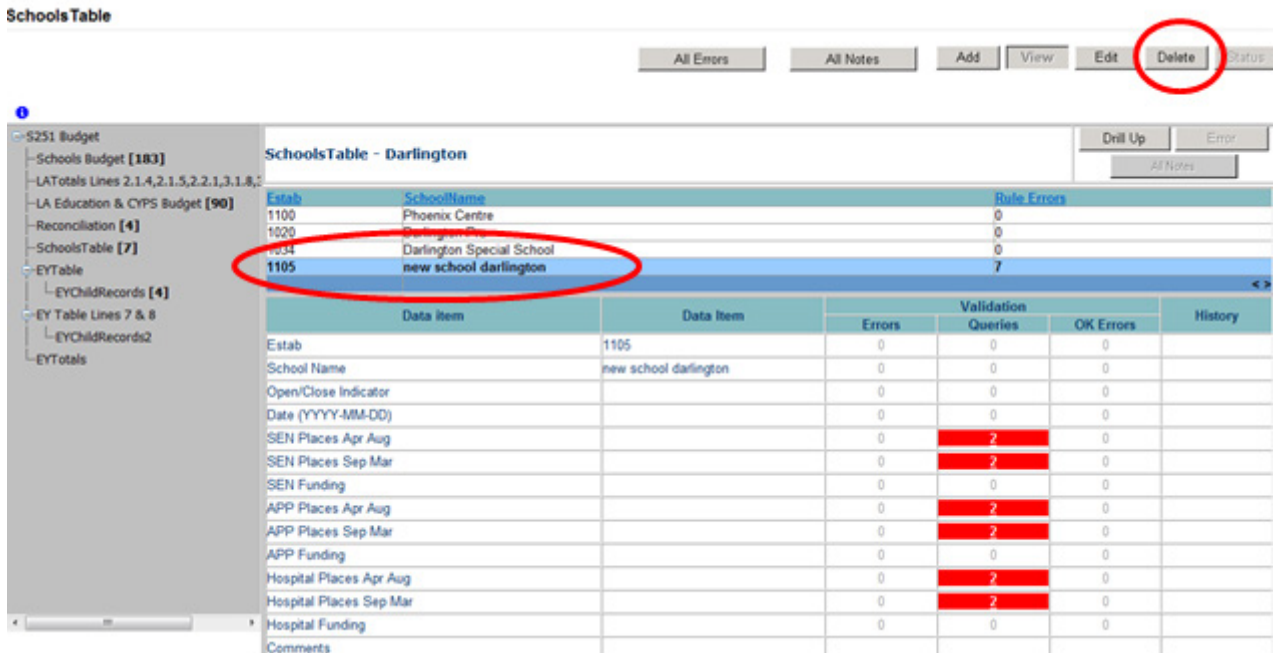

You will then be asked to confirm deletion, to proceed, click on 'Yes' to cancel click on 'No'

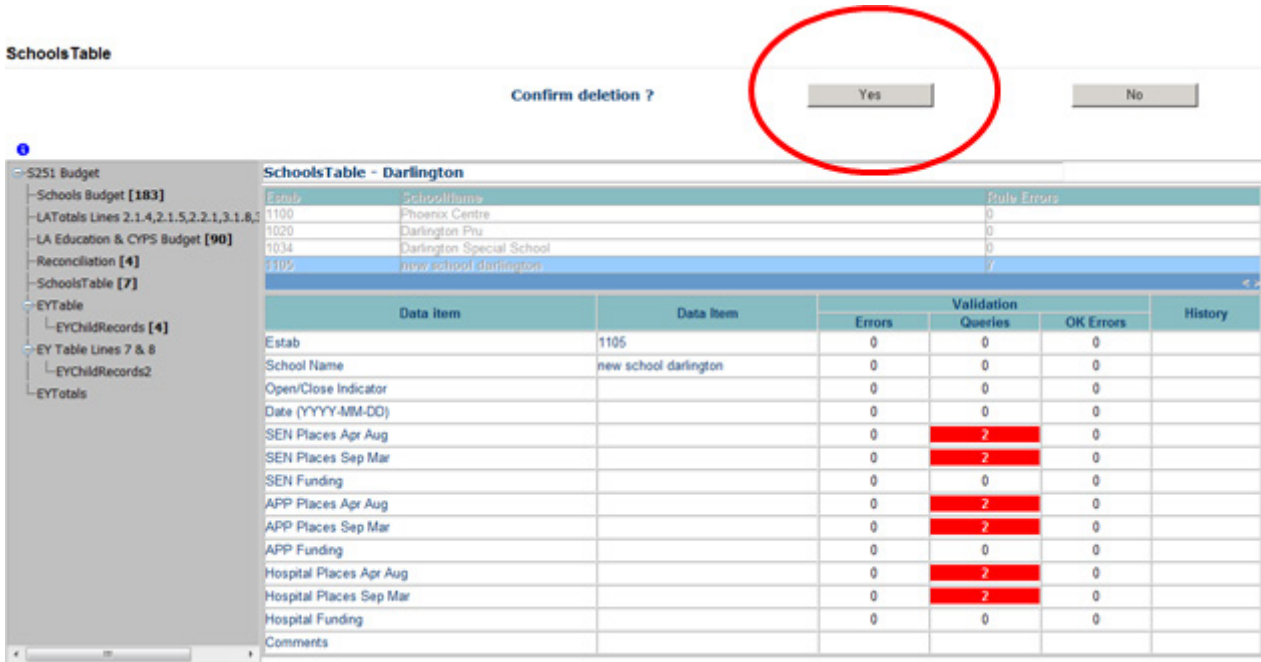

By clicking 'Yes' the school will be removed from your expected list and the user will be automatically taken back to S251 Budget (first page of your budget return). To return to the Higher Needs School Table click on the blue hyperlink.

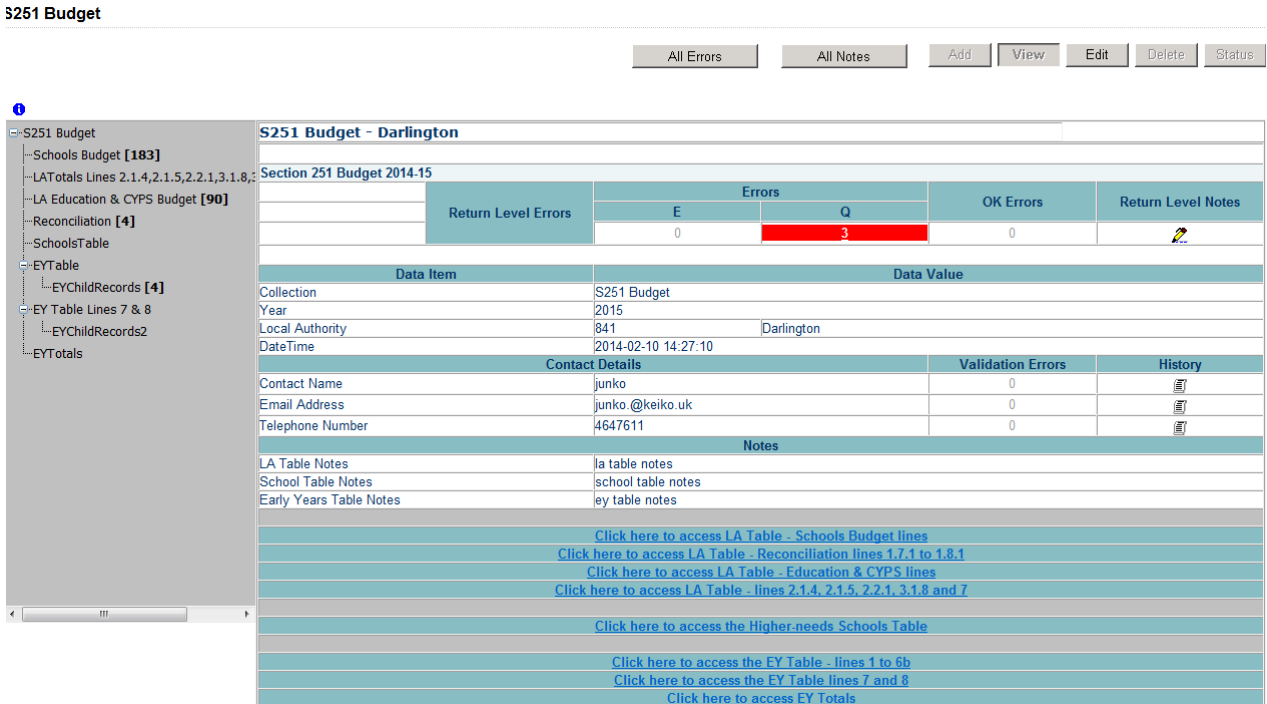

### <span id="page-15-0"></span>**Early Years Table Line 1 – 6b – Adding data**

Click on 'EY Table - Lines 1- 6b' blue hyperlink on first page of Budget Return

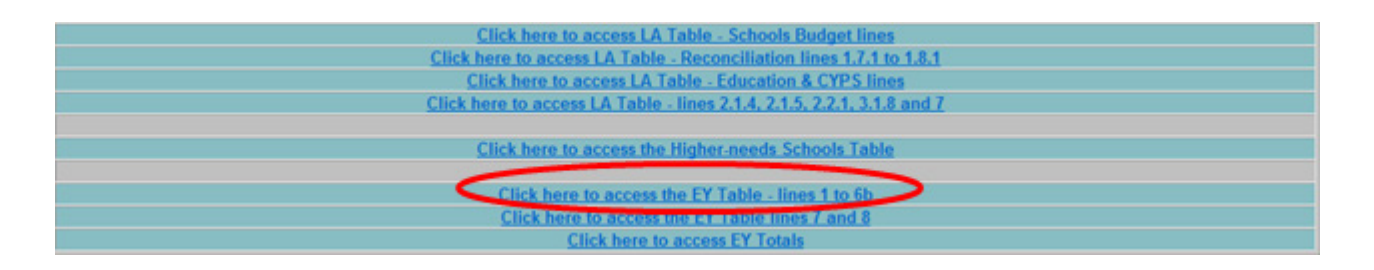

The next screen details lines  $1 - 6b$ , which feeds into the Early Years Single Funding Formula (EYSFF). In this screen 'Line 1. EYSFF (three and four year olds) Base Rate(s) per hour, per provider type' is highlighted.

This section requires you to 'add' data fields. You do this by clicking 'click to view individual column descriptions'. .

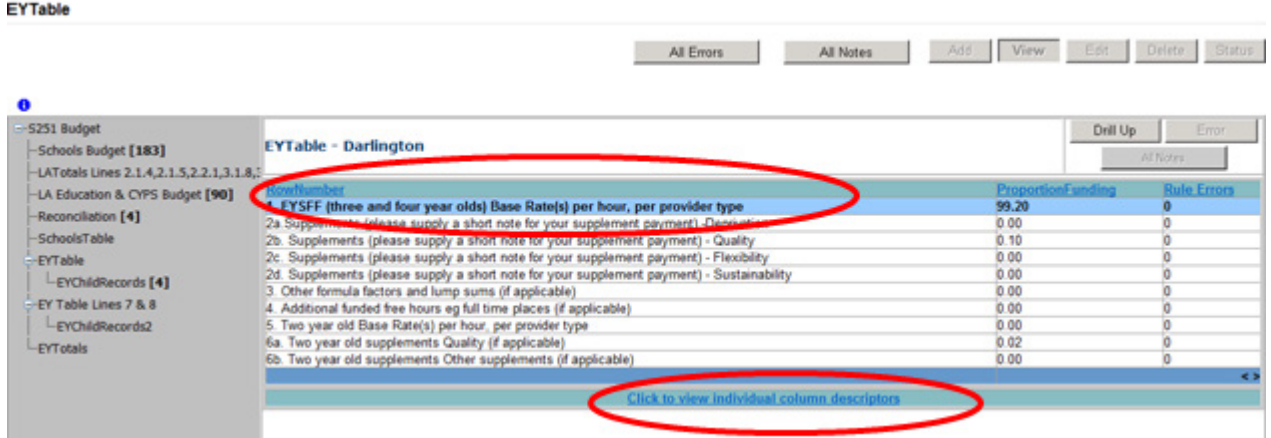

At this point 'No matching EYChildRecord records found' message will appear at top of next screen

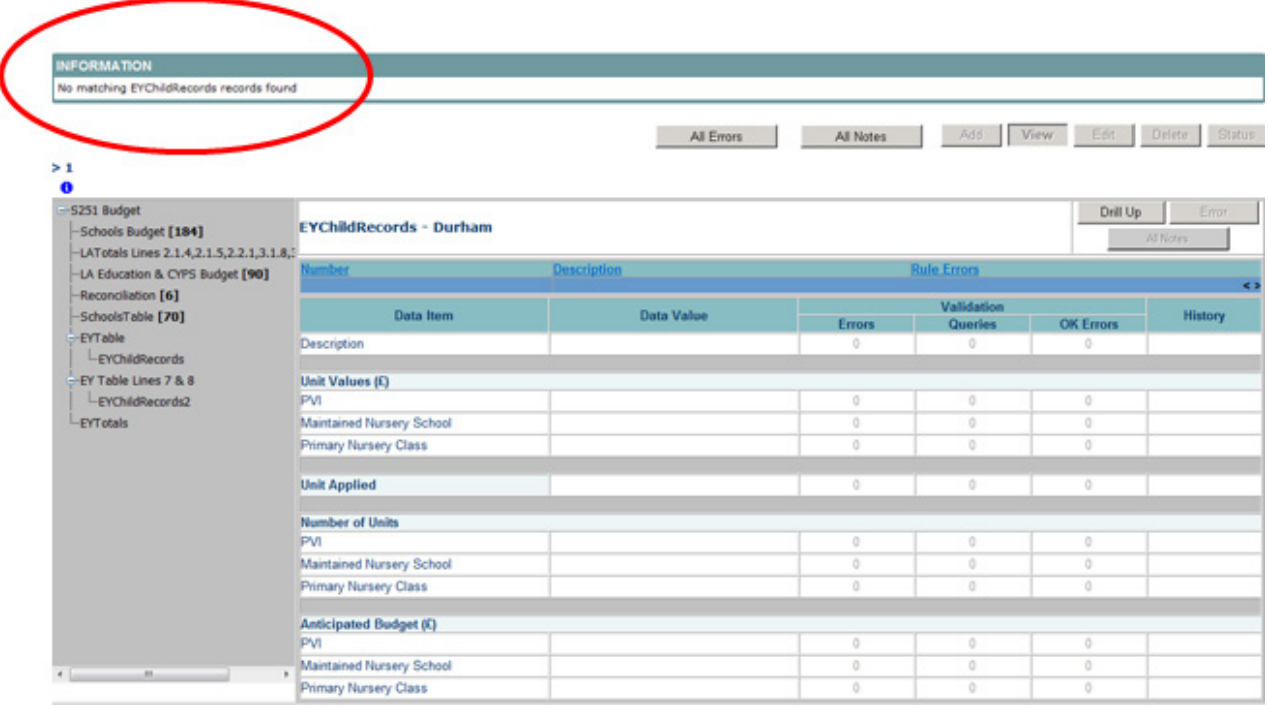

Next you will need to click on the add button. **Please note that the add button will be greyed out if the left hand grey panel is used rather than drilling down**

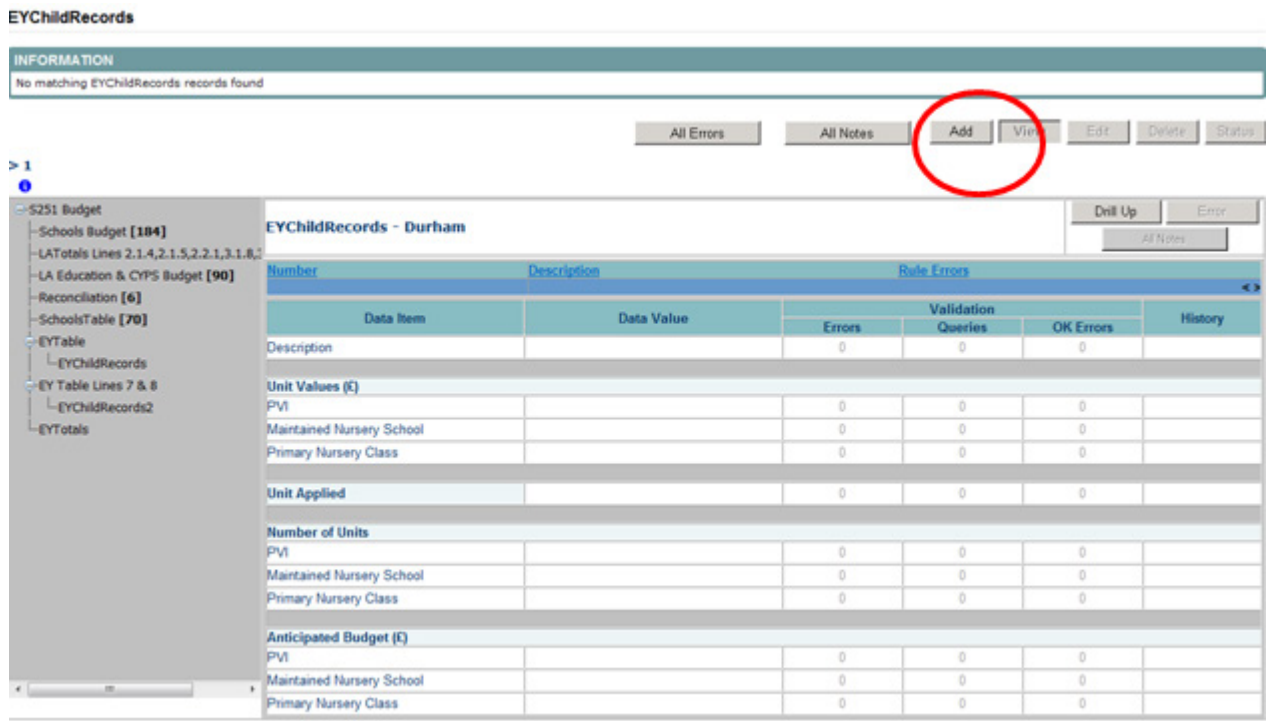

This will then free up the 'data value' boxes and allow you to provide your Description, Unit Values, Unit Applied and Number of Units. Once completed click on 'Save'. If you need to make any change to this data once saved, click on the 'Edit' button

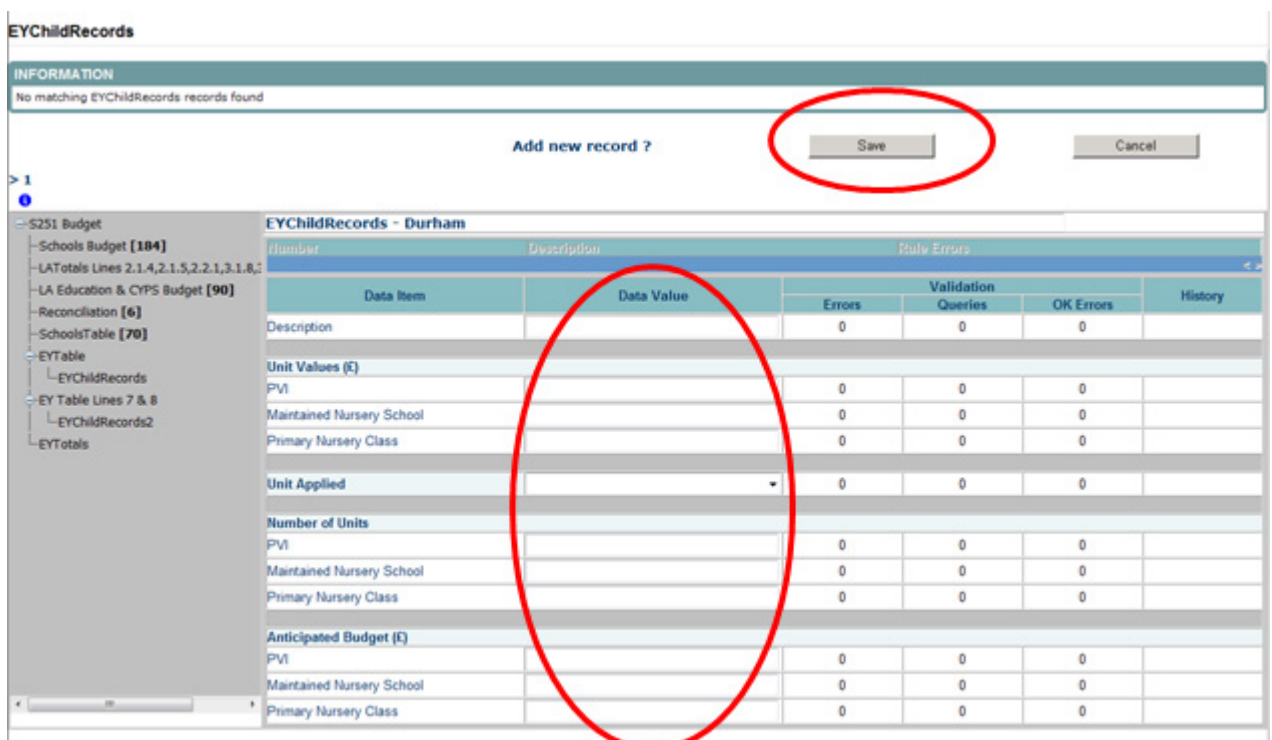

You will need to continue this process for lines 2-6b.

### <span id="page-17-0"></span>**Early Years Table Lines 7 and 8 – Adding data**

Click on 'EY Table - Lines 7 and 8' blue hyperlink on first page of Budget Return

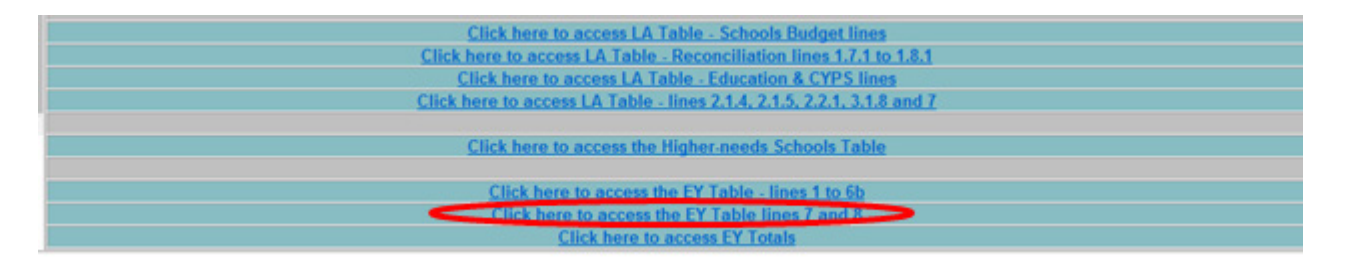

The next screen shows lines 7 and 8, which feeds into the Early Years Single Funding Formula (EYSFF). Click on 'Click to view individual column descriptions'

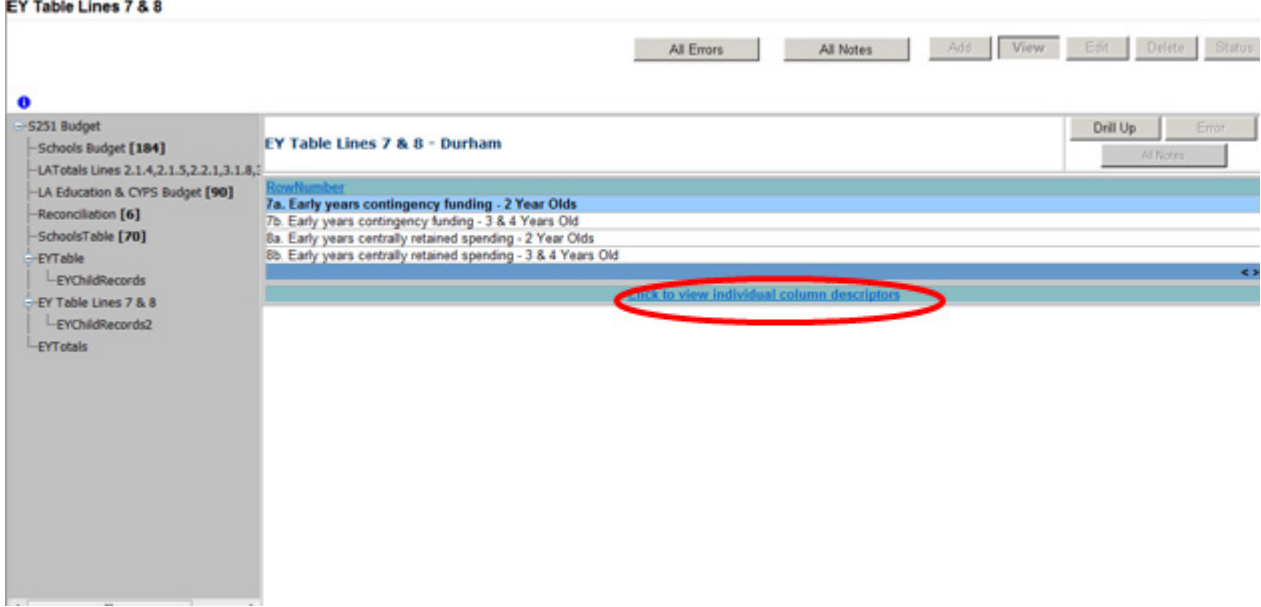

*RESISTANCE CONTRACT* 

At this point 'No matching EYChildRecord records found' message will appear at top of next screen and to add data you will need to click on the 'Add' button. **Please note that the add button will be greyed out if the left hand grey panel is used rather than drilling down**

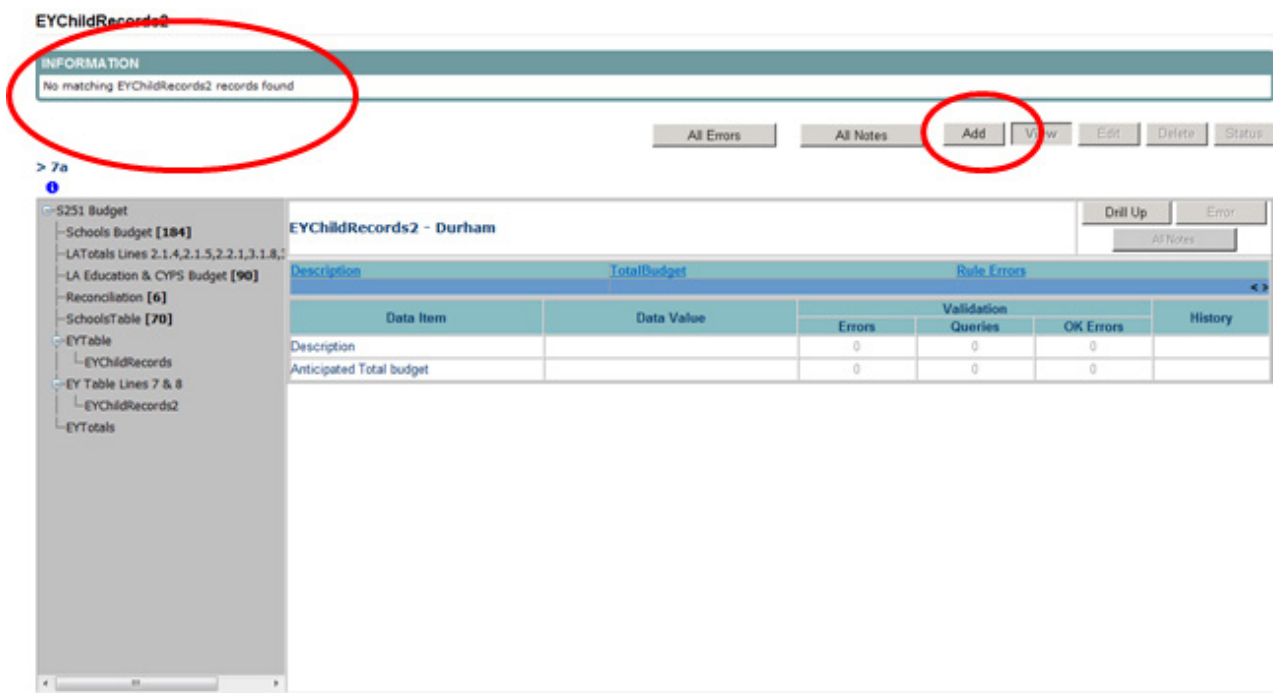

This then allows 'Description' and 'Anticipated Total budget' to be added and saved

#### EYChildRecords2

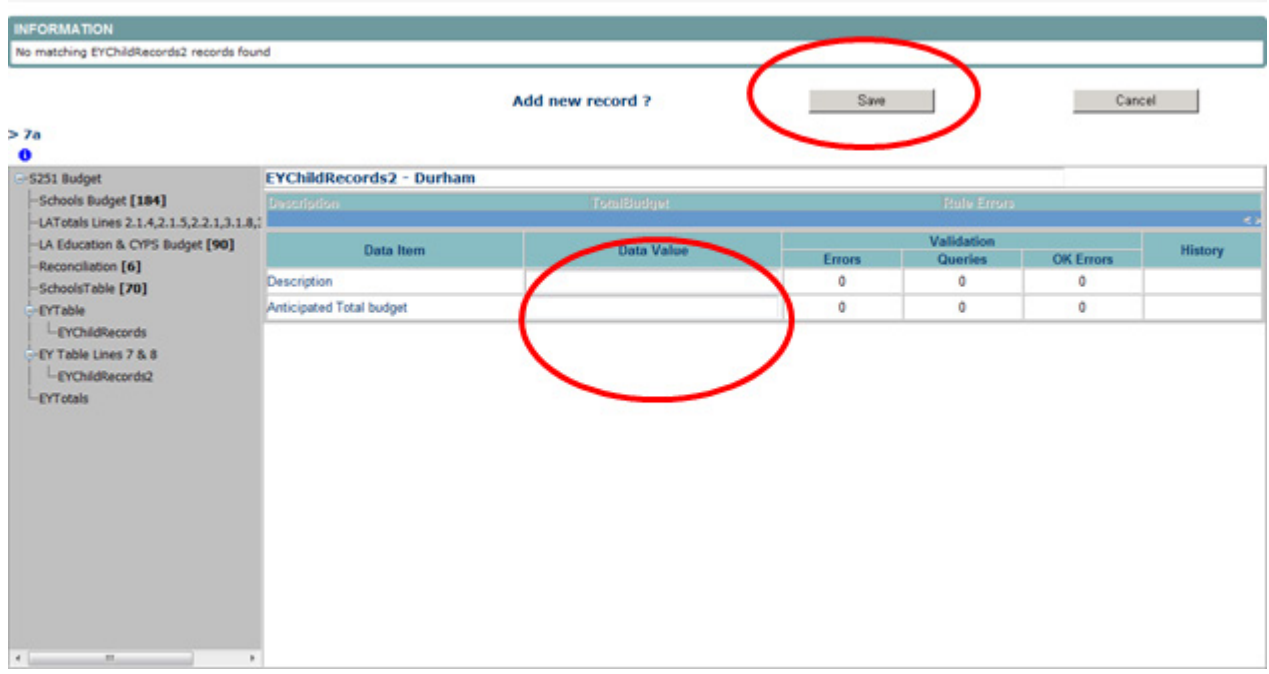

# <span id="page-20-0"></span>**Checking Data**

COLLECT will notify user of any values outside usual parameters by producing a red box next to that field, users can navigate to an error by clicking on the red box or by going to All Errors

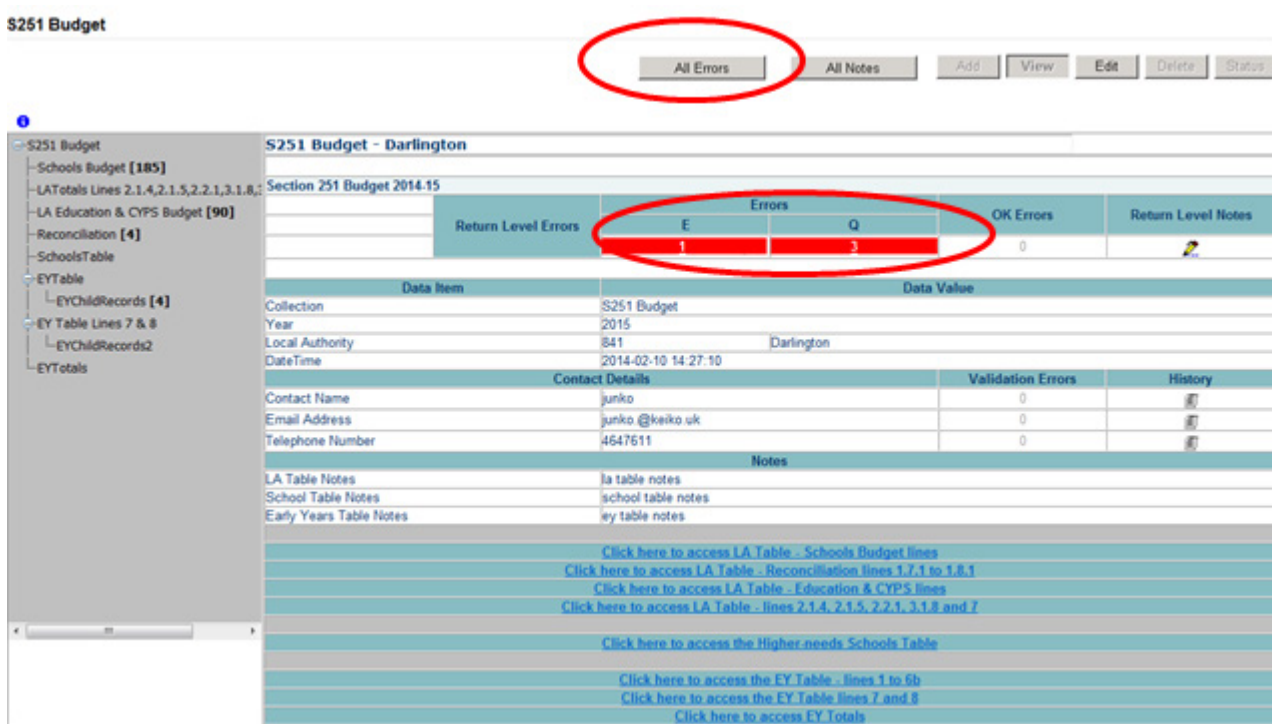

Once the user has clicked the 'All Errors' button they will be taken to the blade error report, shown below. A user can view details of a particular error, by clicking on the 'details button'.

#### Blade Error Report - \$251 Budget\_2014-15

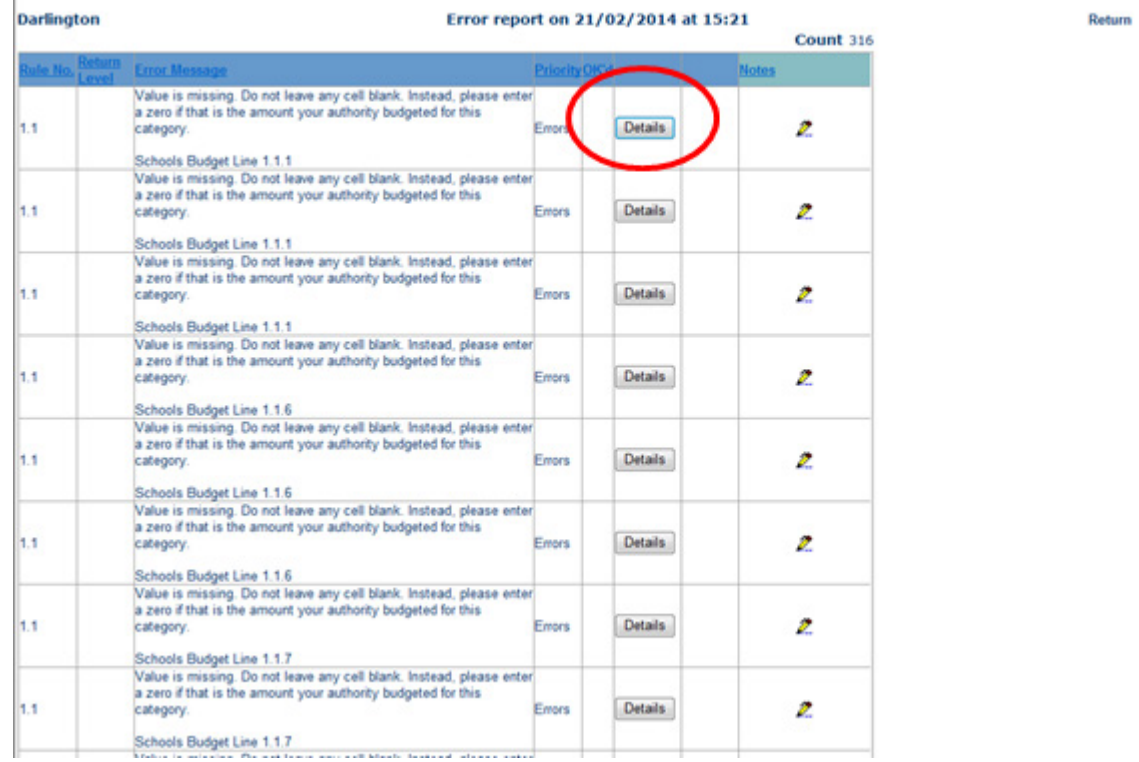

Once the users has clicked the 'Details' button they will see the details appear on the right hand side of the screen.

#### Blade Error Report - \$251 Budget\_2014-15

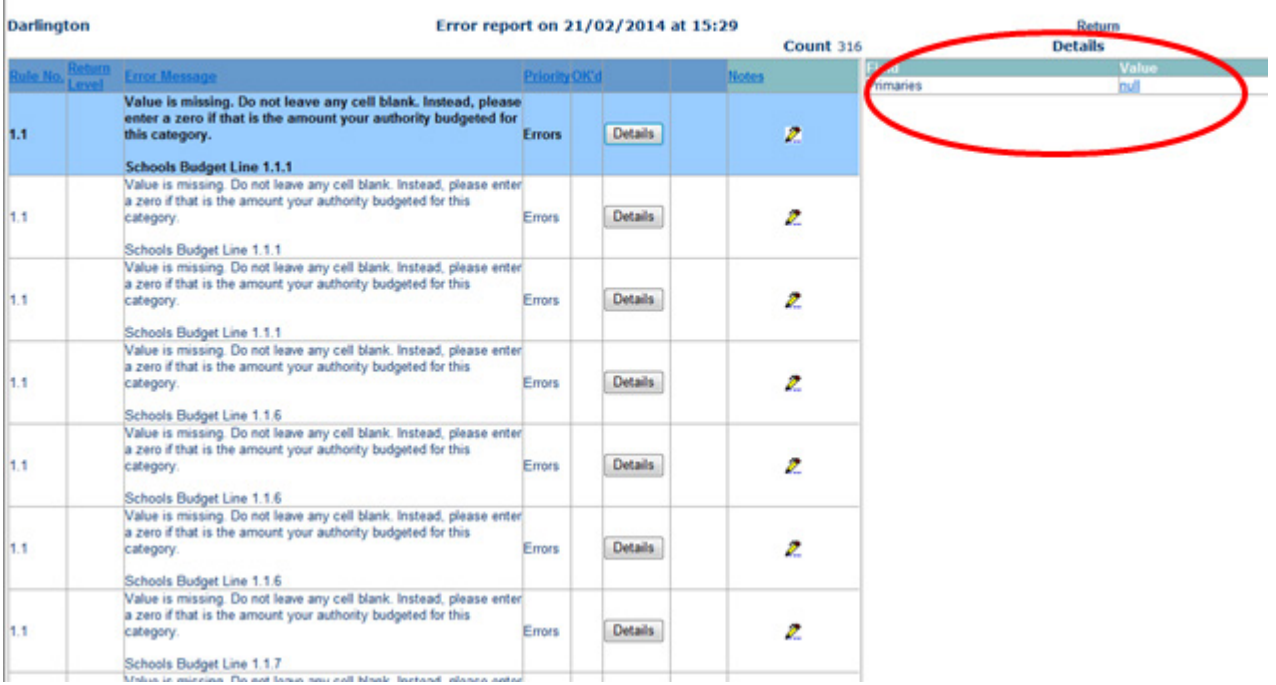

The User can then navigate to an error by clicking the 'value' of an error on the right hand side of the screen. Once the user has clicked this 'Value', which in the case above is 'null', they will then be taken to the section where that error is occurring.

### <span id="page-23-0"></span>**Providing Clarification/Supplementary Information**

There is a section on the first page of the budget return 'S251 Budget' where supplementary information can be provided. Clicking on 'edit' will free up the text boxes for LA Table, School Table and Early Years notes

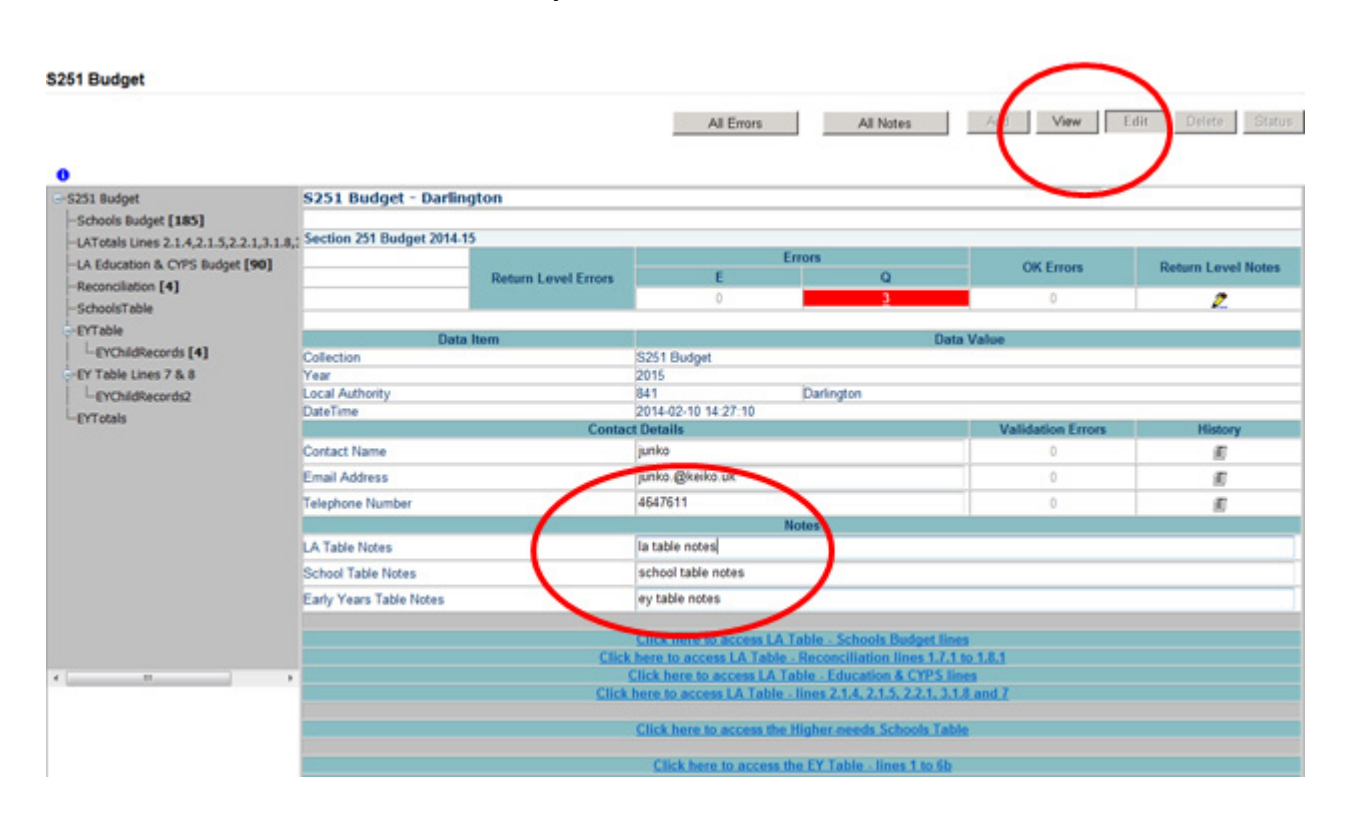

Once you have completed adding your notes, click on 'view' to save them.

# <span id="page-24-0"></span>**History**

Changes that are made to data items are recorded in the History Log and indicated with an icon in the Audit History column against that data item

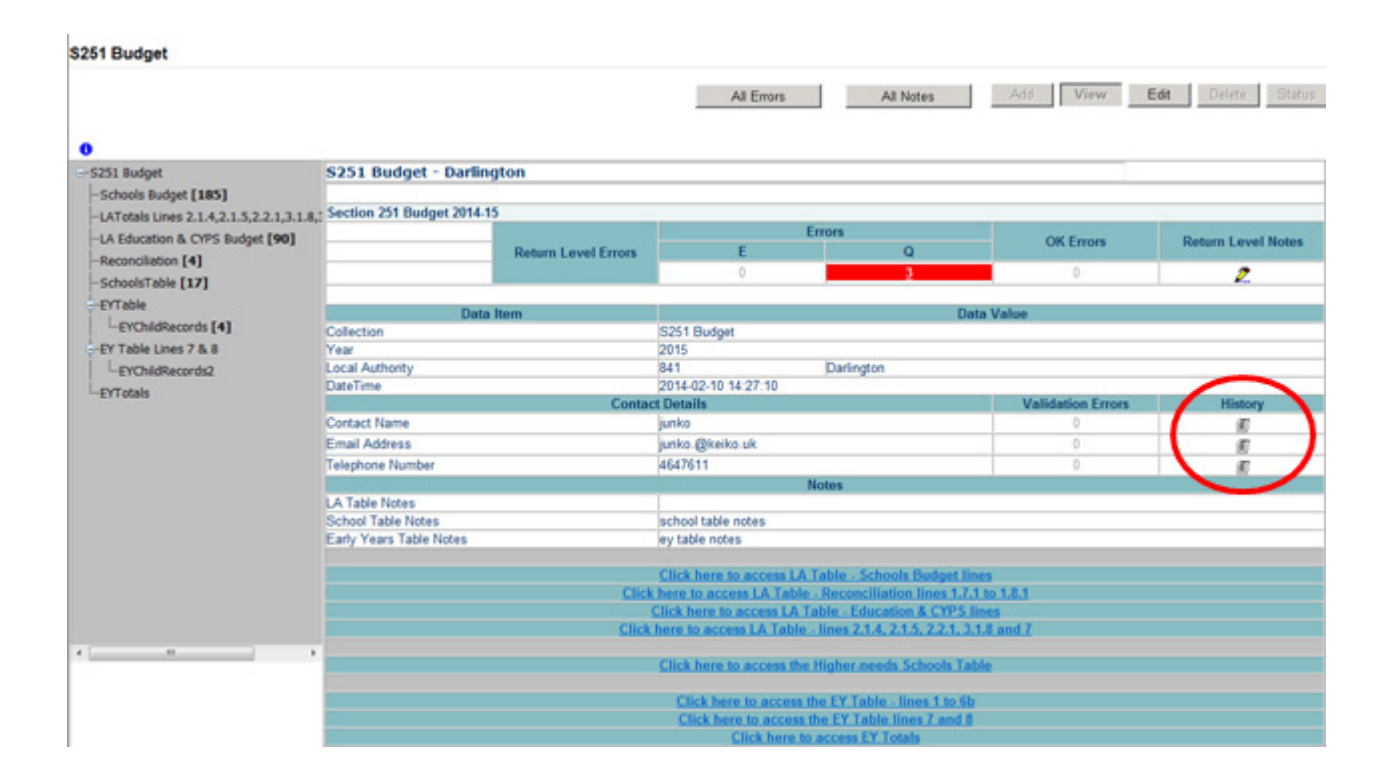

This shows that the user BMcGuigan with the role of "Source" amended the Value of Early Years data.

Every time the data is changed, the system records the old and new values, who changed it, their role and when it was changed. Once a data item has been changed the status of the return will change to 'Amended\_by\_Source' and be reflected in both the LA and DfE views

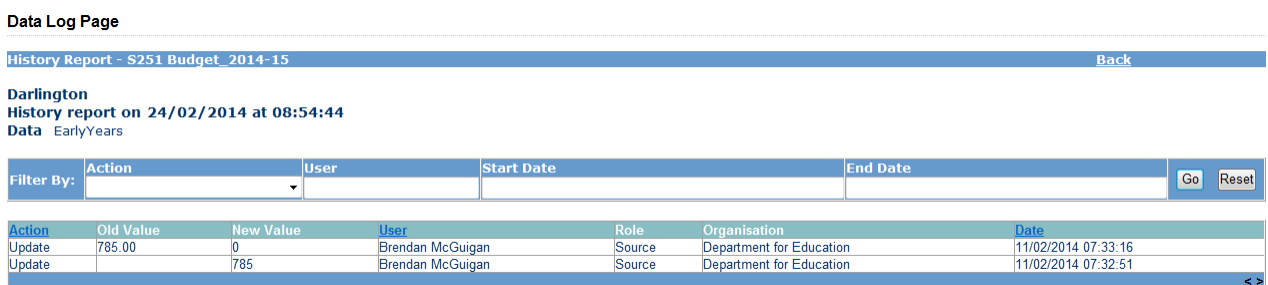

# <span id="page-25-0"></span>**Submitting Return**

Once your data has been added to the COLLECT system, checked and all errors/queries dealt with and you are satisfied with the quality of the data then the return should be submitted to the Department. This indicates to the DfE that your return is complete.

To do this select the 'Submit Return' button from the Main 'Source' page which is available after login.

**NOTE: it is important that the return is submitted as checking of the data by the Department will not start until return has been submitted**

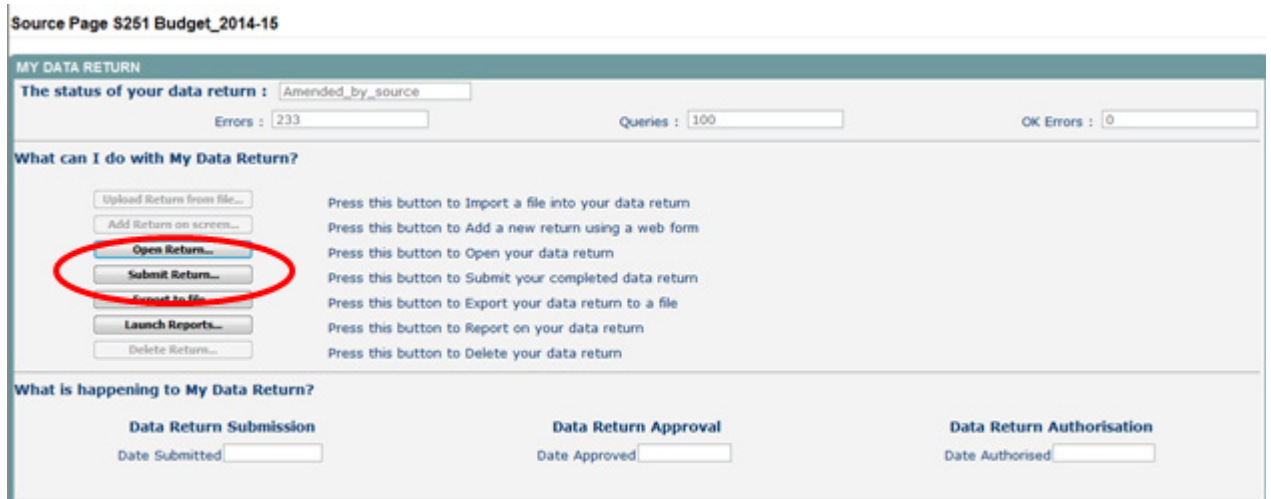

Those LAs that **have** previously submitted their return and wish to make some amendments will need to contact the EDD Helpdesk via a [Service Request Form](https://www.education.gov.uk/researchandstatistics/stats/requestform)

# <span id="page-26-0"></span>**Launching Reports**

There are a number of reports available from the COLLECT system which will allow you to produce the reports directly from COLLECT.

To launch the reports, select the ''Launch Report' button from the main screen.

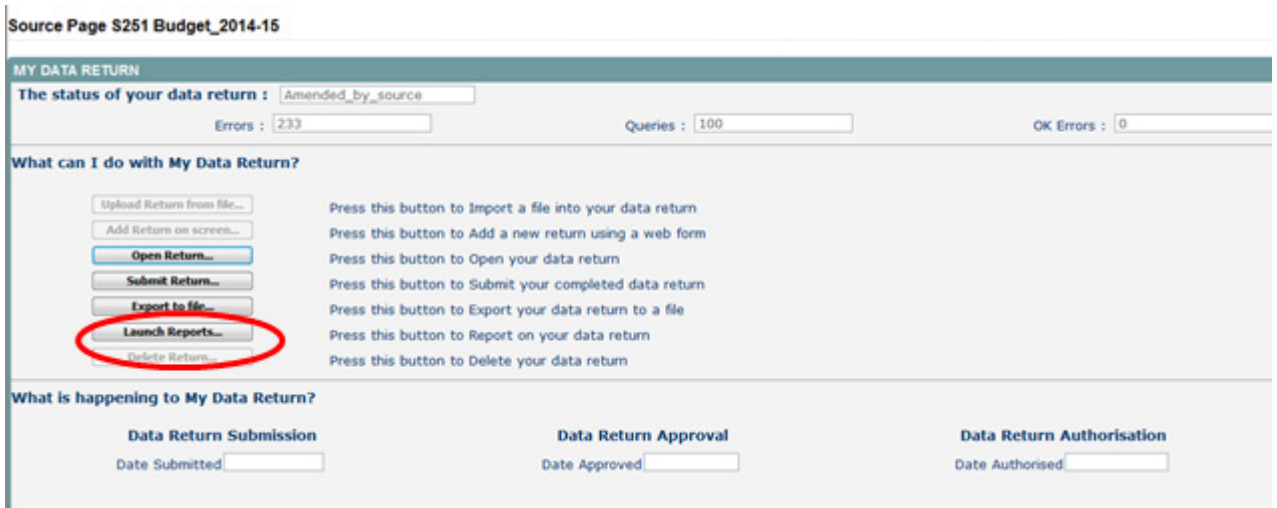

Select the report you want to run from the drop down list. The report can be printed off or can be saved as an Excel file.

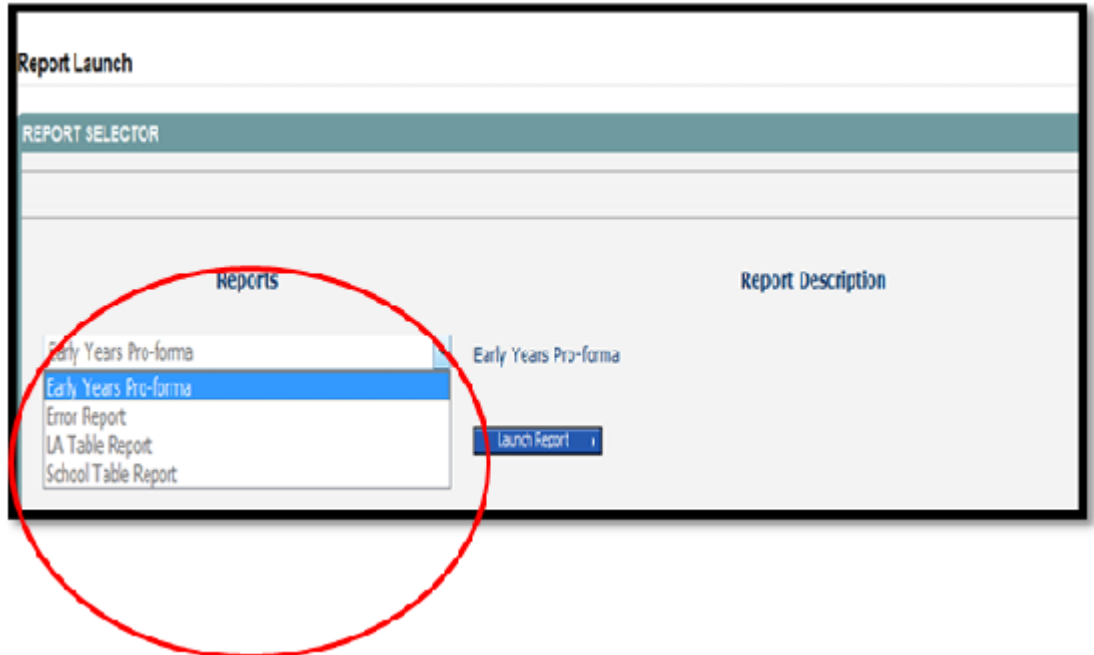

### <span id="page-27-0"></span>**General Tips on Navigating around COLLECT screens**

Before viewing the return it is useful to understand some of the basic controls and screen operations.

**Don't use the browser buttons!** When in the data collection, unpredictable behaviour may be experienced if you use the back/forward buttons on your web browser's toolbar.

### <span id="page-27-1"></span>**Navigation through a return**

To navigate through the system, links are provided on all pages either as **Back** or **Drill Up** options; please use these links to navigate between screens when using the system.

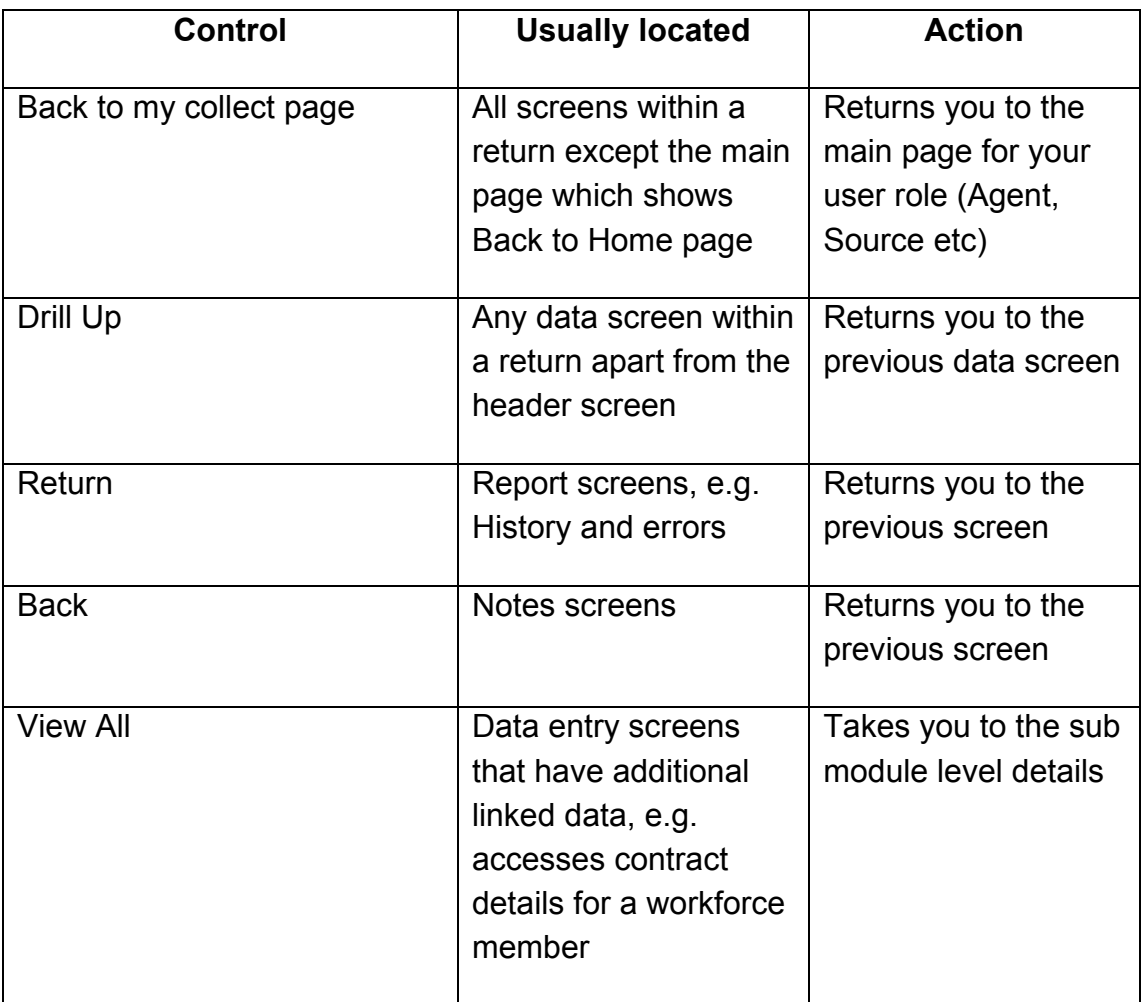

### <span id="page-27-2"></span>**Mode Buttons**

Those buttons determine which operation mode the data form on screen is in and which operations are available.

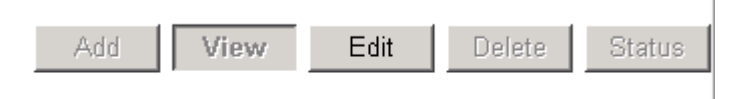

Dark Grey text on sunken button with light border = Active Mode Black Text on button and highlighted border = Available Mode Light Grey text on button with light border = Unavailable Mode

### <span id="page-28-0"></span>**Left Hand Menu**

The left hand menu can also be used to migrate to different screens by clicking on one of the options in the grey left hand menu. This is a useful for quick navigation when needed.

**Please note that when using the left hand menu the 'Add' button will be disabled. When adding records (eg schools, EY child records) the user will have to use the drill down links.**

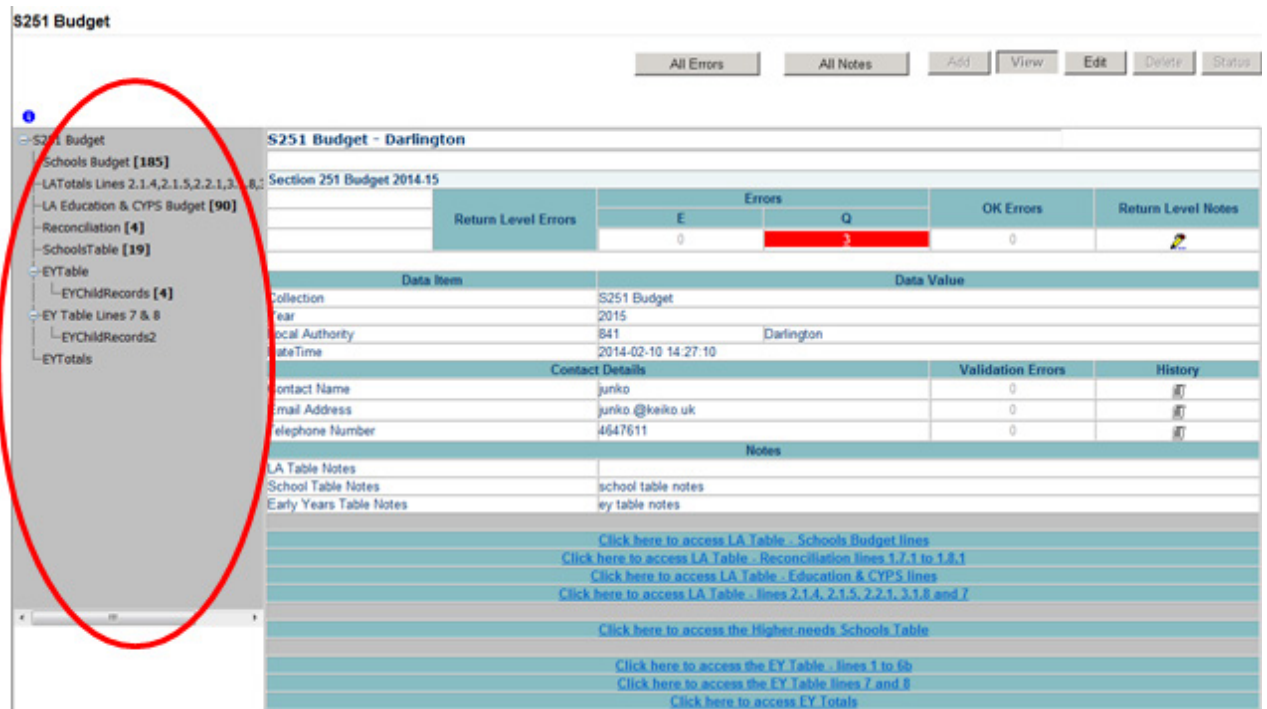

# <span id="page-29-0"></span>**Help**

If you have a query regarding COLLECT or S251 please submit a [service request form](https://www.education.gov.uk/researchandstatistics/stats/requestform) to the EDD Helpdesk.

#### **COLLECT ISSUES and S251 Budget queries:**

If you are experiencing problems with COLLECT or have an S251 Budget data collection query, please submit a service request form to the Education Data Division Helpdesk. The form can be found at:

[http://www.education.gov.uk/schools/adminandfinance/schooladmin/ims/datacollections/r](http://www.education.gov.uk/schools/adminandfinance/schooladmin/ims/datacollections/requestform) [equestform](http://www.education.gov.uk/schools/adminandfinance/schooladmin/ims/datacollections/requestform)

#### **Secure Access Issues:**

If you are having problems logging into Secure Access, please refer to the 'Help' section on Secure Access.

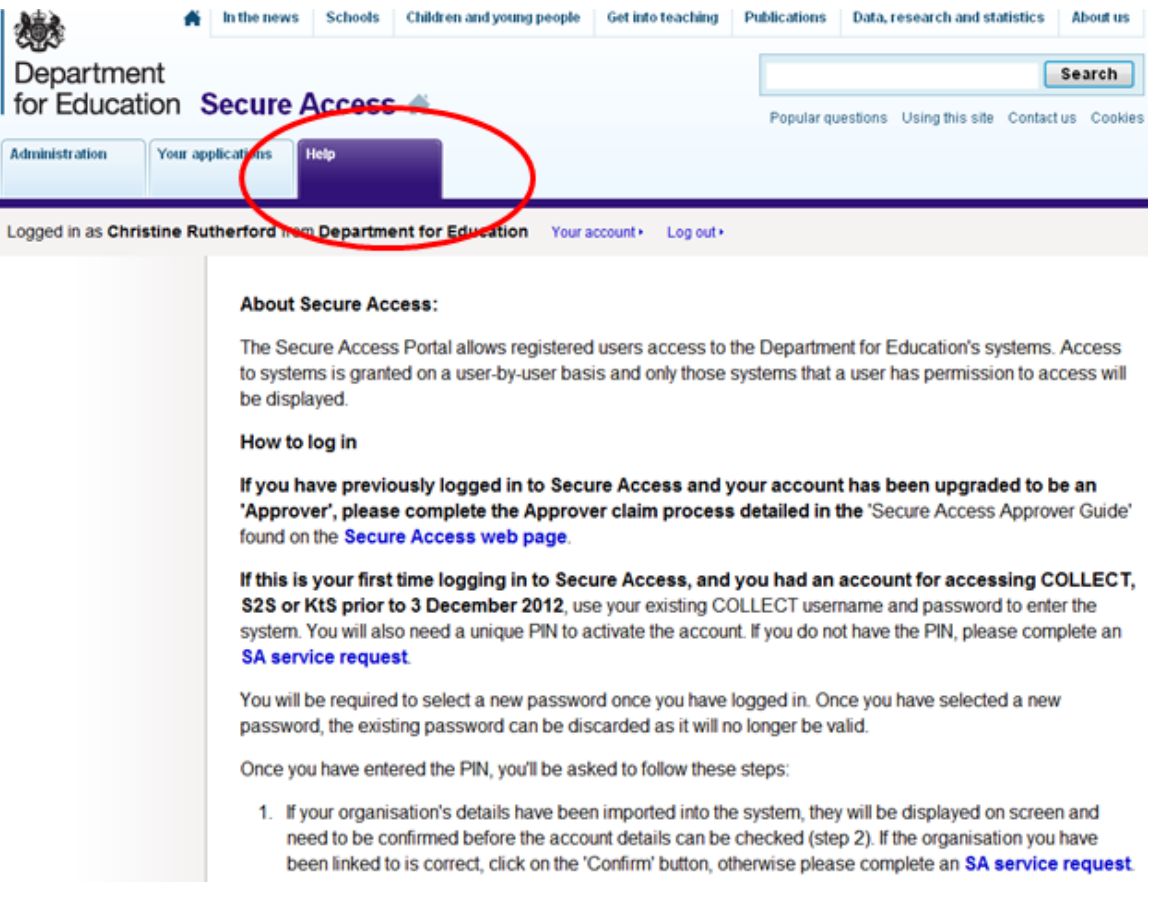

If you are still unable to resolve your issue, please submit a service request to the SA Service desk at:

[https://www.education.gov.uk/researchandstatistics/datatdatam/secureaccess/service](https://www.education.gov.uk/researchandstatistics/datatdatam/secureaccess/service-request-form)[request-form](https://www.education.gov.uk/researchandstatistics/datatdatam/secureaccess/service-request-form)

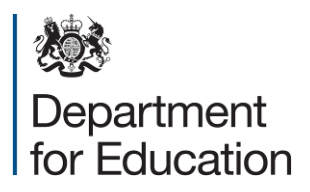

© Crown copyright 2014

You may re-use this information (excluding logos) free of charge in any format or medium, under the terms of the Open Government Licence. To view this licence, visit [www.nationalarchives.gov.uk/doc/open-government-licence](http://www.nationalarchives.gov.uk/doc/open-government-licence) or email [psi@nationalarchives.gsi.gov.uk.](mailto:psi@nationalarchives.gsi.gov.uk)

Where we have identified any third party copyright information you will need to obtain permission from the copyright holders concerned.

Any enquiries regarding this publication should be sent to us at [www.education.gov.uk/contactus.](http://www.education.gov.uk/contactus)

This document is available for download at [www.education.gov.uk](http://www.education.gov.uk/)

Reference: DFE-00063-2014